# **Clarion**\*

Owner's manual & Installation manual Mode d'emploi et manuel d'installation Manual de instrucciones y de instalación

# NP401

**FLASH MEMORY NAVIGATION SYSTEM SISTEMA DE NAVEGACIÓN MEMORIA FLASH SYSTÈME DE NAVIGATION À MÉMOIRE FLASH**

#### **DONNÉES D'ENREGISTREMENT DU PRODUIT CLARION**

États-Unis et Canada seulement

#### **www.clarion.com**

Cher client :

Nous vous félicitons d'avoir acheté un produit électronique mobile Clarion. Nous sommes persuadés que vous en apprécierez l'expérience.

Il existe de nombreux avantages à l'enregistrement de votre produit. Aussi, nous vous invitons à visiter notre site Internet à l'adresse www.clarion.com afin de l'enregistrer. Nous avons

d'ailleurs simplifié cet enregistrement grâce à la convivialité du site Internet en question.

Le formulaire d'enregistrement est rapide et facile à remplir. Une fois l'enregistrement terminé, nous pourrons vous communiquer des renseignements importants sur ce produit.

Il suffit d'enregistrer votre produit Clarion à l'adresse **www.clarion.com** pour en assurer la mise à jour constante.

Merci d'avoir choisi le navigateur automobile Clarion NP401. Ce document fournit une description détaillée du logiciel.

Vous pouvez aisément découvrir Clarion Mobile Map tout en l'utilisant. Nous vous conseillons cependant de lire ce manuel pour vous familiariser avec les écrans et les fonctions de Clarion Mobile Map.

Note sur le droit d'auteur

Ce produit et les informations contenues dans la présente peuvent être modifiés sans notification préalable.

Ce manuel ne peut être ni reproduit ni transmis, dans son intégralité ou en partie, électroniquement ou mécaniquement, photocopie y comprise, sans l'autorisation écrite expresse de Clarion.

© 2010– Clarion.

Data Source © 2006 Tele Atlas N.V.

Tous droits réservés.

# <span id="page-2-0"></span>**1. PRÉCAUTIONS**

#### **AVERTISSEMENT**  $\Lambda$

- • Aux fins de sécurité, le conducteur ne doit jamais regarder un appareil vidéo ou en utiliser les commandes pendant qu'il conduit un véhicule. Veuillez remarquer que, dans certains pays, il est interdit de regarder un appareil vidéo ou d'en utiliser les commandes en cours de conduite. Lorsque vous conduisez, prenez soin de régler le volume de l'appareil de manière à ce que vous puissiez entendre les sons extérieurs.
- • Veuillez respecter les précautions suivantes lors de l'utilisation du système de navigation. Après avoir lu ce manuel, rangez-le dans un endroit facilement accessible (comme la boîte à gants de votre véhicule).
- • Ce système de navigation ne doit pas se substituer à votre propre jugement. Toute suggestion d'itinéraire faite par ce système ne devrait jamais avoir préséance sur le Code de la route, votre jugement ou vos connaissances en matière de sécurité routière. Ne suivez pas l'itinéraire suggéré par le système de navigation s'il vous propose d'effectuer un geste illégal ou dangereux, s'il vous place dans une situation dangereuse ou s'il vous dirige dans un endroit considéré comme dangereux.
- Les conseils offerts par le système de navigation doivent être considérés uniquement à titre de suggestions. Il est possible que le système de navigation affiche de façon erronée la position du véhicule, ne vous suggère pas l'itinéraire le plus court ou ne vous dirige pas vers la destination choisie. Dans de tels cas, fiez-vous à votre jugement en tenant compte des conditions de la route.
- • N'utilisez pas le système de navigation pour localiser les services d'urgence. La banque de données ne contient pas la liste complète des services d'urgence, comme les postes de police, les casernes de pompiers, les hôpitaux et les cliniques médicales sans rendez-vous. Dans de tels cas, soyez prudent et demandez des indications.
- • À titre de conducteur, vous êtes le seul responsable de votre sécurité.
- • Afin d'éviter un accident de la route, ne manipulez pas ce système pendant que vous conduisez.
- • Dans le but d'éviter un accident de la route, ne manipulez le système que lorsque le véhicule est arrêté dans un endroit sécuritaire et que le frein de stationnement est activé.
- • Afin d'éviter un accident ou une infraction au Code de la route, souvenez-vous que les conditions réelles de la route et la réglementation de la circulation prévalent sur les informations contenues dans le système de navigation.
- • Le logiciel peut contenir des informations inexactes ou incomplètes parce qu'elles sont périmées, ou en raison de changement de circonstances et des sources utilisées. Veuillez respecter les conditions actuelles de la circulation et la réglementation en tout temps.
- • Lorsque les conditions routières actuelles et le Code de la route diffèrent des informations contenues dans le système de navigation, respectez le Code de la route.
- • Réduisez au minimum le temps passé à regarder l'écran pendant la conduite.
- • Le système de navigation ne contient ni ne reflète les informations concernant : la circulation et le Code de la route; les aspects techniques du véhicule incluant le poids, la hauteur, la largeur, la charge et les limites de vitesse; les conditions routières incluant la déclivité ou le degré d'inclinaison des routes et l'état de la surface; les obstacles tels que la hauteur et la largeur des ponts et des tunnels, et la conduite actuelle ou l'état des routes. Il faut toujours vous fier à votre propre jugement lors de la conduite d'un véhicule et tenir compte des conditions routières actuelles.
- • Ne pas démonter ni modifier cet appareil. Cela pourrait causer un accident, un incendie ou une décharge électrique.
- • Cessez toute utilisation de l'appareil en cas de problème, par exemple aucun affichage ou aucun son audible. Cela pourrait causer un accident, un incendie ou une décharge électrique. Dans ce cas, consultez votre détaillant ou communiquez avec le centre d'entretien Clarion agréé le plus proche.
- • En cas de problème, par exemple si un corps étranger est présent dans l'appareil, l'appareil est mouillé, ou il émet de la fumée ou une senteur étrange, etc. cessez d'utiliser le système immédiatement et consultez votre détaillant ou communiquez avec le centre d'entretien Clarion agréé le plus proche. L'utilisation de l'appareil dans de pareilles conditions peut causer un accident, un incendie ou une décharge électrique.
- • Lors du remplacement du fusible, n'utilisez qu'un fusible comportant les mêmes caractéristiques. L'utilisation d'un fusible différent peut causer un incendie.
- • Pour l'installation de cet appareil ou pour en modifier l'installation, consultez votre détaillant ou communiquez avec le centre d'entretien Clarion agréé le plus proche. Ces opérations requièrent une expérience et un savoir-faire professionnels.

#### 82 NP401

- <span id="page-3-0"></span>1. N'ouvrez jamais le boîtier, ne démontez jamais l'appareil ni ne lubrifiez ses pièces mobiles, même en cas de défectuosité.
- 2. Cet appareil a été testé et déclaré conforme aux exigences en matière de limitations qui s'appliquent aux appareils numériques de classe B, aux termes du paragraphe 15 de la réglementation FCC. Ces conditions restrictives sont conçues pour fournir une protection raisonnable contre les interférences nuisibles dans le cadre d'une installation résidentielle. Faute d'une installation adéquate et d'une utilisation conforme aux instructions, le présent équipement génère, utilise et peut émettre des radiofréquences susceptibles de causer un brouillage nuisible aux communications radioélectriques. Il n'existe toutefois aucune garantie que ce brouillage ne se produira pas dans une installation donnée. S'il s'avère que le présent équipement cause un brouillage nuisible à la réception radiophonique ou télévisuelle, dont il est possible de déterminer l'effet sur simple mise en fonction et hors fonction de l'appareil, on invite l'utilisateur à consulter le détaillant ou un technicien en radio ou en télévision aux fins d'assistance.

#### **RENSEIGNEMENTS À L'INTENTION DES UTILISATEURS : LES MODIFICATIONS DU PRODUIT QUI NE FONT**

**PAS L'OBJET D'UNE APPROBATION PAR LE FABRICANT CONSTITUENT UNE INFRACTION AUX NORMES D'HOMOLOGATION DE LA FCC ET ONT POUR CONSÉQUENCE D'ANNULER LA GARANTIE.**

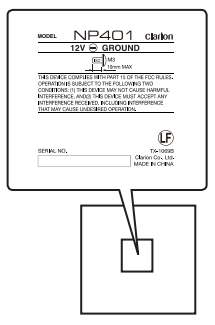

# Français

# **2. MESURES DE PRÉCAUTION**

### **Système de navigation**

- • Pour éviter de décharger la batterie du véhicule, utilisez de préférence ce système pendant que le moteur tourne.
- • Le boîtier de cet appareil peut devenir chaud car il contient une unité centrale à haute vitesse. Manipulez l'appareil avec soins lors de la navigation ou immédiatement après l'avoir éteint.
- • Coupez le moteur du véhicule avant de brancher ou de débrancher les fils. Vous risquez sinon de provoquer un dysfonctionnement.

#### **Remarque :**

- • Lorsque vous utilisez cet appareil pour la première fois ou que vous ne vous en êtes pas servi depuis un certain temps, le GPS peut prendre entre 5 et 15 minutes pour déterminer la position actuelle. Même lors d'utilisations fréquentes, le GPS peut prendre entre 2 et 3 minutes pour déterminer la position actuelle, selon les conditions de mesure.
- • Lorsque l'itinéraire (route) ne peut pas être calculé, déplacez le point de destination sur une route principale à proximité et relancez le calcul. Un itinéraire peut être difficile à trouver si la position du véhicule est trop proche du point de destination défini.
- • Pour tout véhicule muni d'une clé intelligente, n'approchez pas cette clé de l'unité du système de navigation. Cela peut interférer avec le fonctionnement du système de navigation.
- • L'utilisation d'un appareil électrique générant un bruit électrique fort près de cet appareil risque de perturber l'image et de provoquer des parasites. Dans ce cas, éloignez l'appareil en question ou évitez de l'utiliser simultanément.
- • Les données enregistrées sur le disque dur risquent d'être perdues en cas de panne, de dysfonctionnement ou de tout autre problème de cet appareil.
- Le fonctionnement du système de navigation peut être limité afin de protéger l'appareil si la température est extrêmement élevée ou basse. Dans ce cas, attendez que le système revienne à sa température normale.

#### **Nettoyage**

#### **• Nettoyage du boîtier**

Utilisez un chiffon sec et doux pour essuyer délicatement la poussière. Pour la saleté plus tenace, humectez un chiffon doux avec du détergent neutre dilué dans de l'eau, essuyez délicatement la saleté, puis essuyez de nouveau avec un chiffon sec.

N'utilisez pas de benzène, de diluant, de nettoyant à automobile, etc.; ces produits peuvent endommager le boîtier ou faire peler la peinture. De plus, laisser des produits en caoutchouc ou en plastique en contact avec le boîtier pendant de longues périodes peut entraîner l'apparition de taches.

# **TABLE DES MATIÈRES**

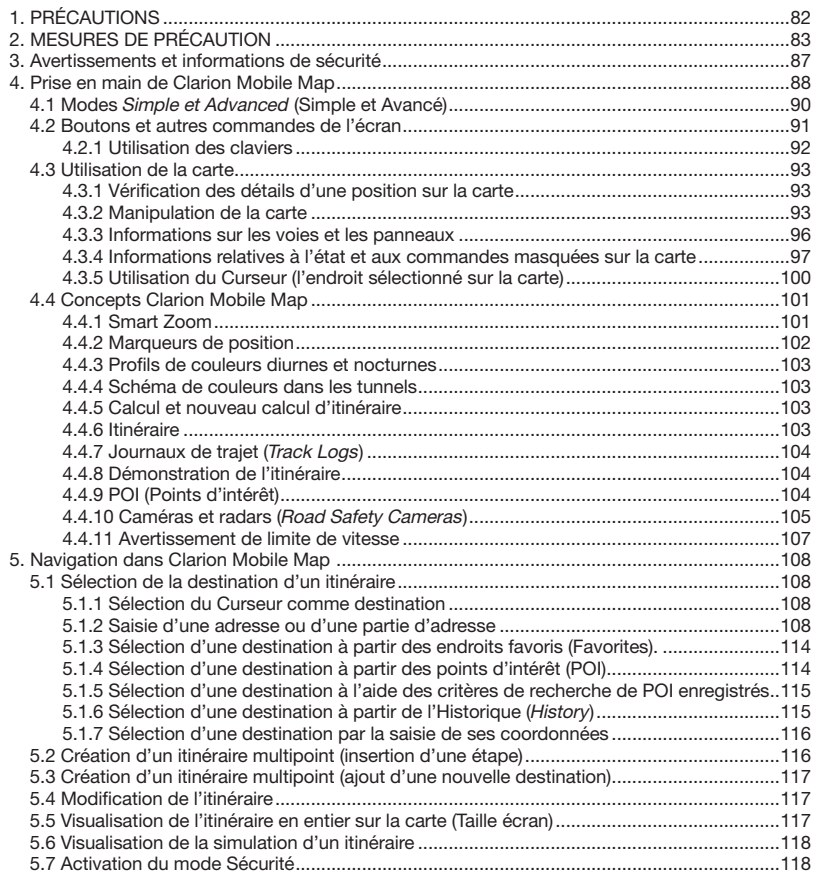

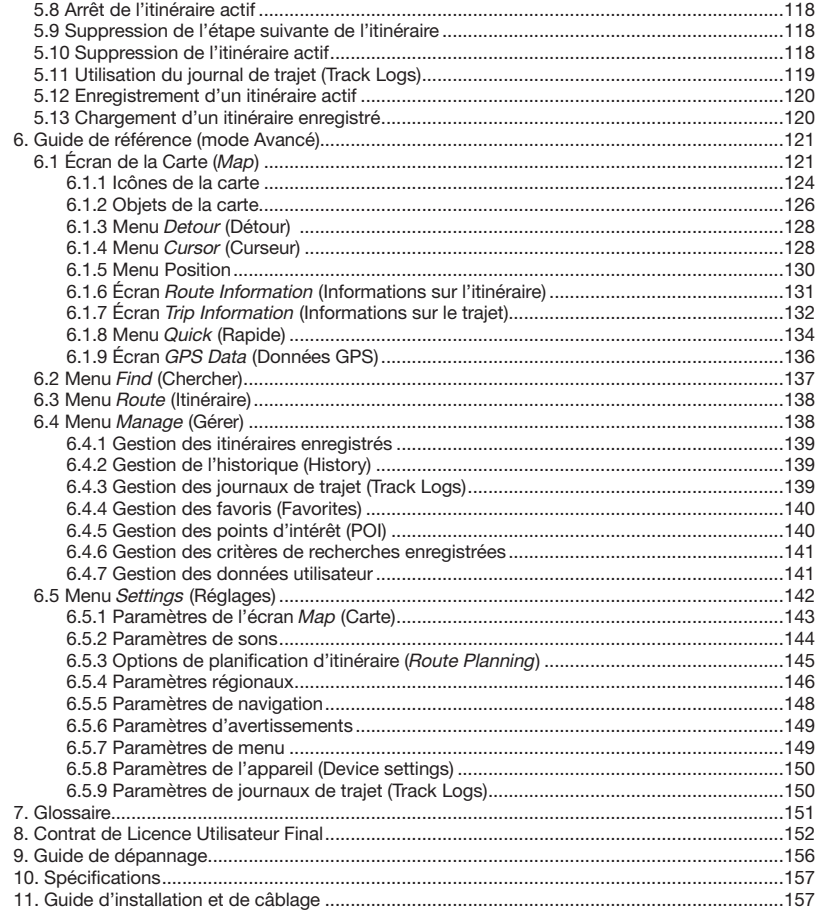

# <span id="page-7-0"></span>**3. Avertissements et informations de sécurité**

Clarion Mobile Map est un système de navigation qui vous permet, grâce à son récepteur GPS de parvenir à destination. Clarion Mobile Map ne transmet pas votre position GPS; personne ne peut vous suivre par ce moyen.

Ne regardez l'écran que si cela est absolument sans danger. Si vous êtes le conducteur du véhicule, nous vous recommandons de manipuler Clarion Mobile Map avant de débuter votre trajet. Planifiez votre itinéraire avant de partir et arrêtez-vous si vous souhaitez effectuer des modifications.

Clarion Mobile Map dispose d'un mode Sécurité : si vous activez ce mode, vous ne pourrez modifier aucune option de Clarion Mobile Map tant que la vitesse de votre véhicule sera supérieure ou égale à 10 km/h (6 mph). À moins que seuls les passagers ne manipulent Clarion Mobile Map, nous vous conseillons vivement d'activer le mode Sécurité.

Vous devez respecter la signalisation et la géométrie routière. Si vous déviez de l'itinéraire recommandé par Clarion Mobile Map, le système modifie les instructions en conséquence.

N'installez jamais une pièce quelconque du système de navigation dans le champ de vision du conducteur, dans la zone de déploiement d'un coussin de sécurité gonflable ou dans un endroit où il pourrait causer des blessures lors d'un accident.

Pour plus de renseignements, reportez-vous au Contrat de Licence Utilisateur Final (page 152).

# <span id="page-8-0"></span>**4. Prise en main de Clarion Mobile Map**

Clarion Mobile Map est optimisé pour utilisation dans une voiture. Facile à utiliser, il suffit de toucher du bout de doigts les boutons de l'écran et la carte.

Clarion Mobile Map peut planifier des itinéraires pour l'ensemble des cartes installées; nul besoin de changer de carte ou de passer à une carte générale moins détaillée pour naviguer entre des segments de cartes ou des pays.

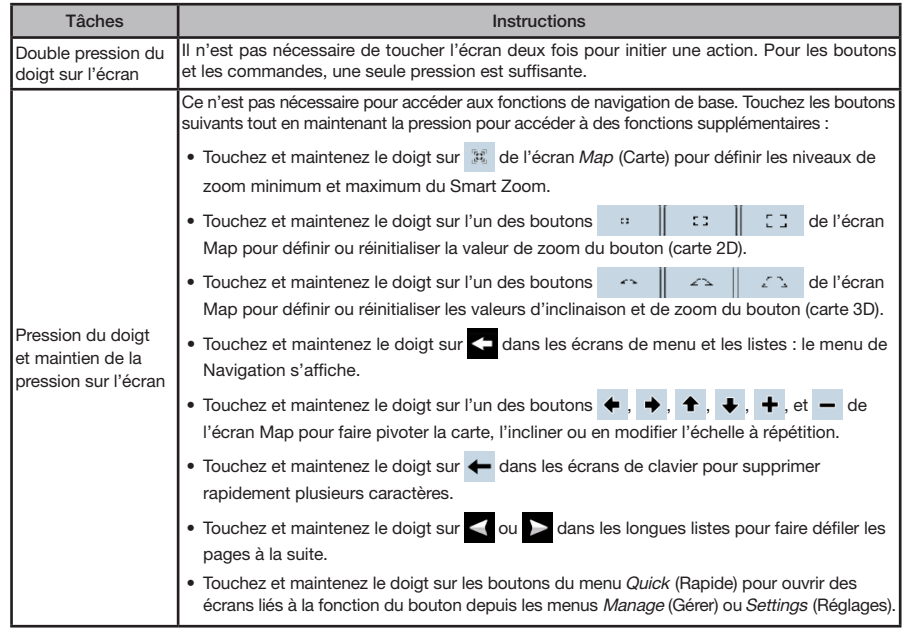

Mode<br>d'emploi

# **Première utilisation de Clarion Mobile Map**

Lorsque vous démarrez Clarion Mobile Map la première fois, vous devez effectuer les opérations suivantes :

- 1. Sélectionnez la langue écrite de l'interface de l'application. Vous pourrez la modifier ultérieurement dans Settings (Réglages) (page 146).
- 2. Sélectionnez la langue et le locuteur à utiliser pour les messages d'instructions vocales. Vous pourrez les modifier ultérieurement dans Settings (page 146).
- 3. Vous devez lire et accepter le Contrat de Licence Utilisateur Final (page 152).
- 4. Faites une sélection pour démarrer le programme en mode Simple ou Advanced (Avancé). Vous pourrez basculer ultérieurement entre ces deux modes de fonctionnement dans Settings (Réglages).
- 5. Lisez et acceptez l'avertissement de sécurité routière.

Ensuite, le menu de Navigation s'affiche et vous pouvez commencer à utiliser Clarion Mobile Map.

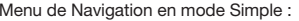

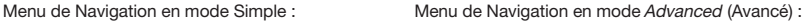

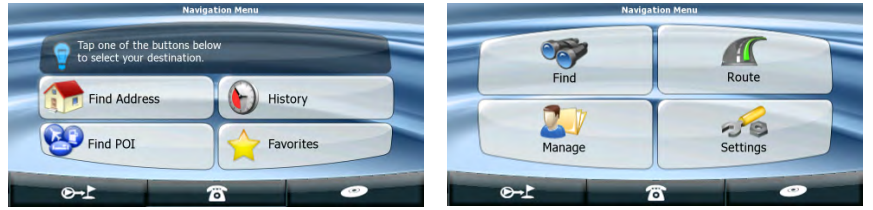

Pour utiliser Clarion Mobile Map, il suffit en général de sélectionner une destination et de lancer la navigation. Pour sélectionner votre destination, choisissez l'une des méthodes suivantes (elles ne sont pas toutes disponibles en mode Simple) :

- • Utilisez la position sélectionnée sur la carte (Cursor le curseur) (page 108).
- • Entrez une adresse complète ou partielle, par exemple le nom d'une rue sans le numéro ou les noms de rues formant une intersection (page 108).
- • Entrez une adresse avec un code postal (page 113). Ainsi, vous n'aurez pas à sélectionner le nom de la localité et cela pourrait aussi accélérer la recherche des noms de rues.
- • Utilisez une coordonnée (page 116).
- • Utilisez une position enregistrée :
	- une position favorite (Favorites) (page 114)
	- un POI (point d'intérêt) (page 114)
	- l'historique des destinations et des étapes précédentes (History) (page 115)

# <span id="page-10-0"></span>**4.1 Modes Simple et Advanced (Simple et Avancé)**

La principale différence entre les deux modes de fonctionnement de Clarion Mobile Map réside dans la structure du menu et le nombre de fonctions disponibles. Les commandes et la disposition des écrans sont les mêmes.

- • Mode Simple : vous pouvez facilement accéder aux fonctions de navigation les plus importantes et aux paramètres de base uniquement. Le reste des paramètres sont définis comme valeurs optimales pour utilisation standard.
- • Mode Advanced : vous avez accès à toutes les fonctions de Clarion Mobile Map.

Pour basculer du mode Simple au mode Advanced : sur l'écran de démarrage (menu Navigation), touchez

#### **Advanced Mode**

.

Pour basculer du mode Advanced au mode Simple : sur l'écran de démarrage (menu Navigation), touchez de

#### Simple Mode

Les fonctions et les paramètres disponibles dans chaque mode sont les suivants :

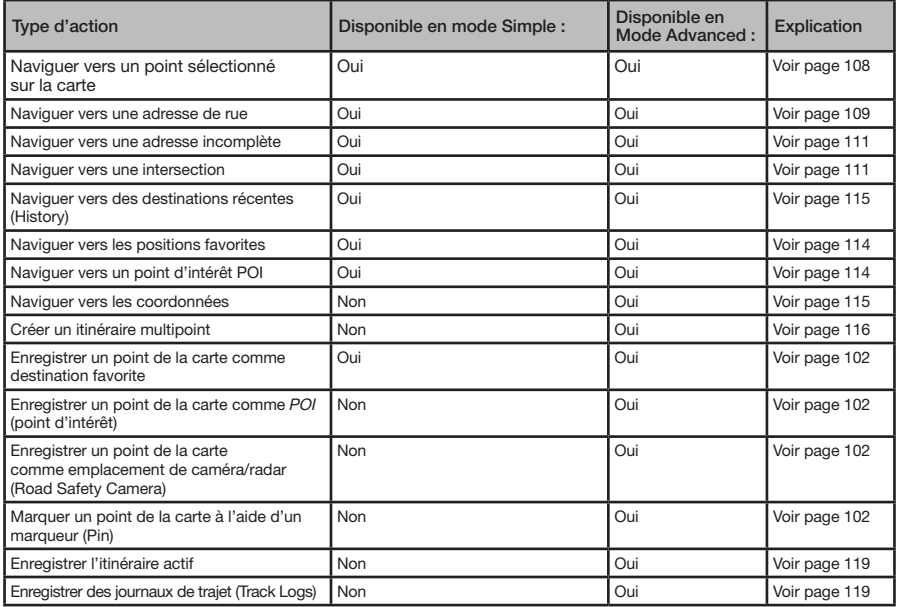

<span id="page-11-0"></span>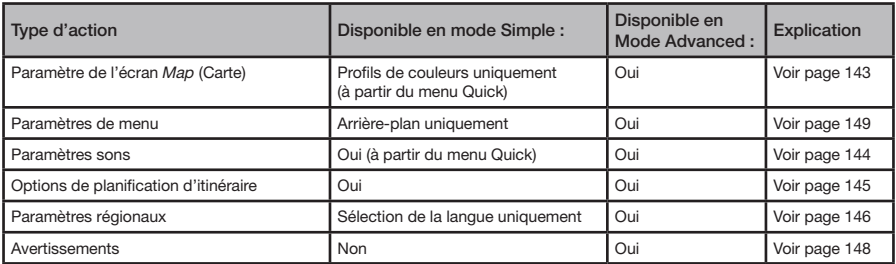

# **4.2 Boutons et autres commandes de l'écran**

Normalement, pour utiliser Clarion Mobile Map, vous touchez les boutons de l'écran tactile.

Vous ne devez confirmer les sélections ou les modifications dans Clarion Mobile Map que si l'application doit redémarrer, procéder à une reconfiguration importante ou si vous êtes sur le point de perdre des données ou des paramètres. Autrement, Clarion Mobile Map enregistre vos sélections et applique les nouveaux paramètres, sans aucune confirmation, dès que vous utilisez les commandes.

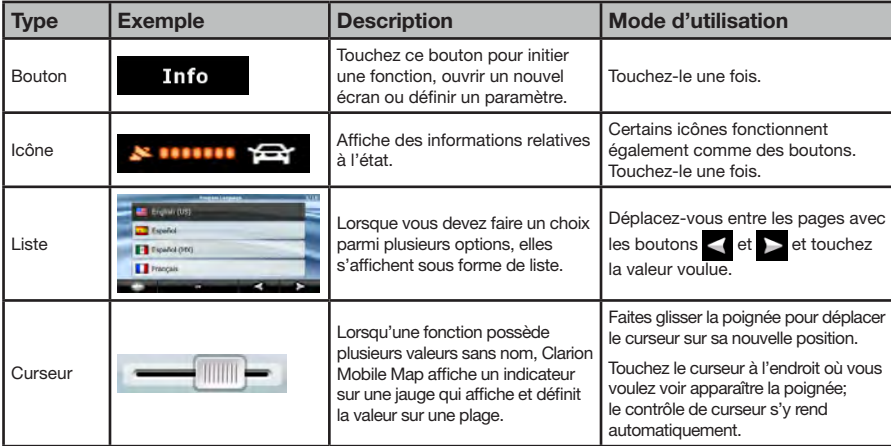

<span id="page-12-0"></span>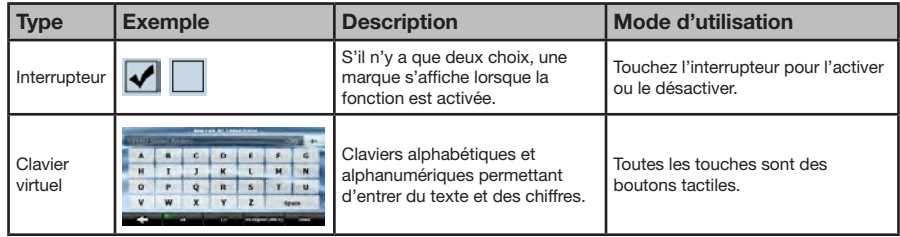

# **4.2.1 Utilisation des claviers**

Vous n'entrez des lettres ou des nombres dans Clarion Mobile Map que lorsque c'est indispensable. Vous pouvez entrer les caractères du bout des doigts sur les claviers en mode plein écran et basculer d'une disposition de clavier à une autre, par exemple ABC, QWERTY ou numérique.

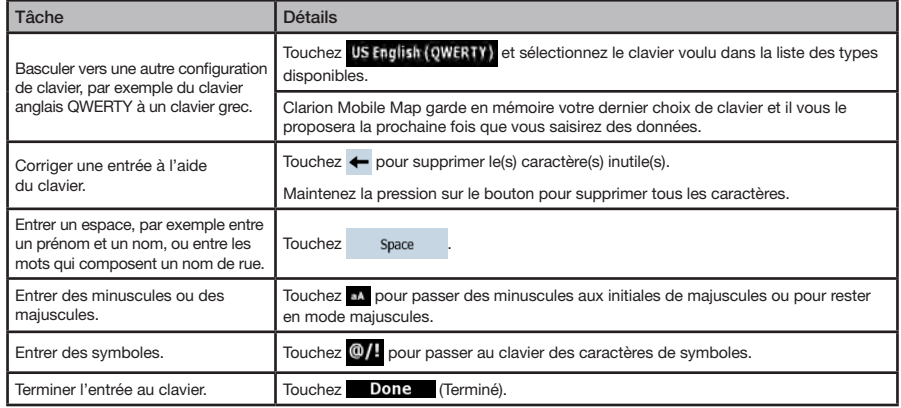

# <span id="page-13-0"></span>**4.3 Utilisation de la carte**

L'écran de carte (Map) est l'écran le plus fréquemment utilisé dans Clarion Mobile Map. Il est possible d'y accéder à partir du menu de Navigation en touchant

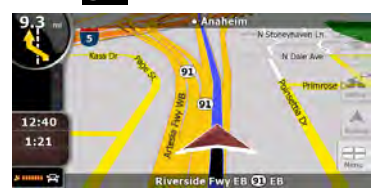

Pour plus d'informations sur l'écran de carte (Map), voir page 120.

# 4.3.1 Vérification des détails d'une position sur la carte

• Si vous désirez connaître les détails de votre position actuelle pendant la navigation :

- 1. Observez la ligne au bas de la carte. Elle indique le nom et le numéro de la rue dans laquelle vous vous trouvez.
- 2. Pour obtenir plus de détails, touchez **A** pour ouvrir le menu Position.
- 3. Touchez . L'adresse, les coordonnées et la liste des points d'intérêt (POI) à proximité s'afficheront.
- Vous pouvez vérifier les détails d'une autre position en la sélectionnant sur la carte :
	- 1. Touchez la carte à n'importe quel endroit pour ouvrir les boutons de contrôle.
	- 2. Touchez la position voulue sur la carte. Le Curseur (**10**) s'affiche à cet endroit. L'adresse de la position s'affiche au bas de la carte.
	- 3. Pour obtenir plus de détails, touchez opour ouvrir le menu Cursor (Curseur).
	- 4. Touchez . L'adresse, les coordonnées et la liste des points d'intérêt (POI) à proximité s'afficheront.
	- 5. Il est même encore plus facile de sélectionner le point souhaité à l'aide du menu Find (Chercher). Le Curseur (Cursor) s'ouvre alors automatiquement. Vous n'avez ensuite qu'à toucher le bouton  $\blacksquare \blacksquare \blacksquare \blacksquare$

## 4.3.2 Manipulation de la carte

Marqueurs de position sur la carte :

- Position GPS actuelle :  $\blacksquare$  (page 102)
- Endroit sélectionné (Curseur) : (page 102)

Les commandes suivantes vous permettent de modifier la vue de la carte pour l'adapter au mieux à vos besoins. La majorité de ces commandes ne s'affichent que si vous touchez la carte une fois et elles disparaissent après quelques secondes d'inactivité.

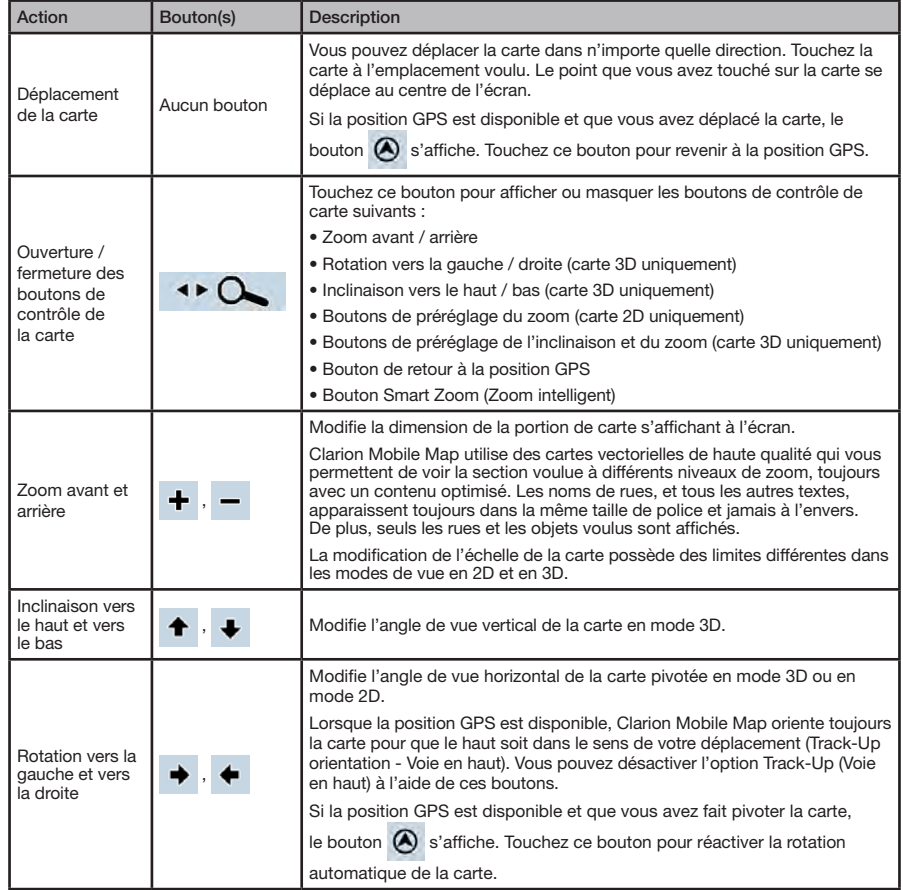

Mode<br>d'emploi

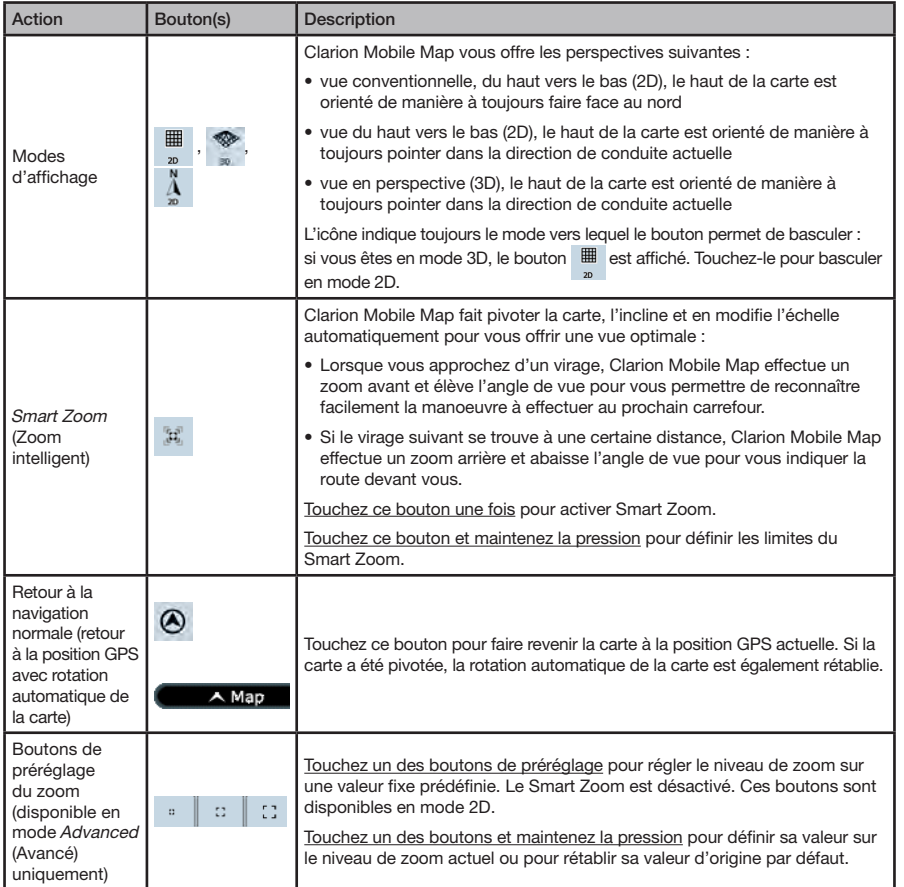

<span id="page-16-0"></span>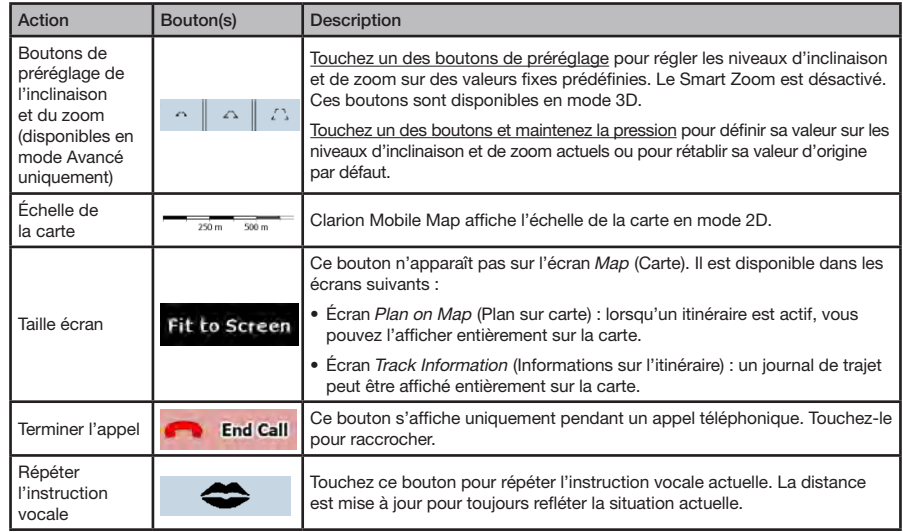

# 4.3.3 Informations sur les voies et les panneaux

Lorsque vous roulez sur une route à voies multiples, il est essentiel d'emprunter la bonne voie de circulation afin de suivre l'itinéraire conseillé. Si les données des cartes contiennent des informations sur les voies, Clarion Mobile Map affiche les voies et leur direction à l'aide de petites flèches au bas ou en haut de la carte (la position de ces flèches peut être modifiée à l'aide des paramètres de l'écran de carte Map). Les flèches affichées dans l'espace en jaune représentent les voies à emprunter.

Si d'autres informations sont disponibles, des panneaux remplacent les flèches. Les panneaux s'affichent toujours en haut de la carte. Leur couleur et leur style rappellent ceux des panneaux installés au-dessus ou sur le bord des routes. Ils indiquent les destinations disponibles et le numéro de route vers laquelle la voie indiquée conduit.

Tous les panneaux se ressemblent durant la conduite (en l'absence d'itinéraire conseillé). Durant la navigation sur un itinéraire proposé, les panneaux vers la ou les voies à emprunter s'affichent en couleurs vives tandis que les autres sont assombris.

Français

Mode<br>d'emploi

<span id="page-17-0"></span>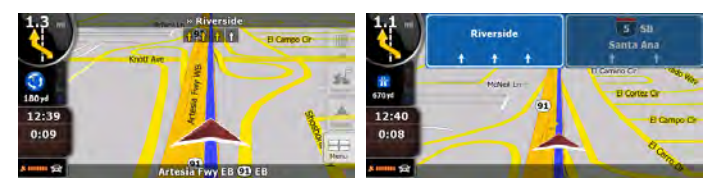

# 4.3.4 Informations relatives à l'état et aux commandes masquées sur la carte

Les informations suivantes apparaissent dans le champ arrondi situé dans l'angle supérieur gauche, le champ de présentation du virage (Turn Preview). Lorsque vous touchez cette zone, le résultat dépend des informations actuellement affichées.

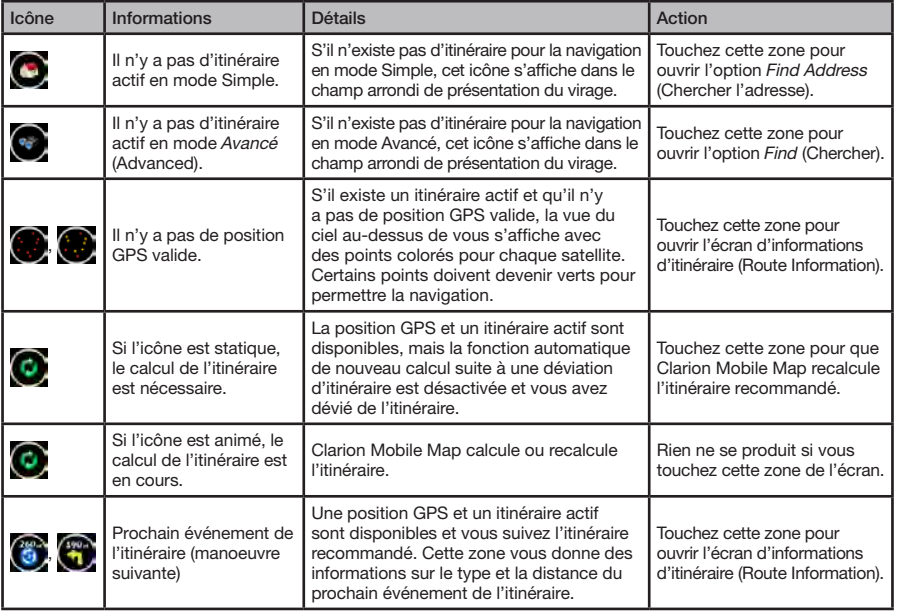

La zone suivante s'affiche près de la zone arrondie mentionnée précédemment. Lorsque vous touchez cette zone, le résultat dépend des informations actuellement affichées.

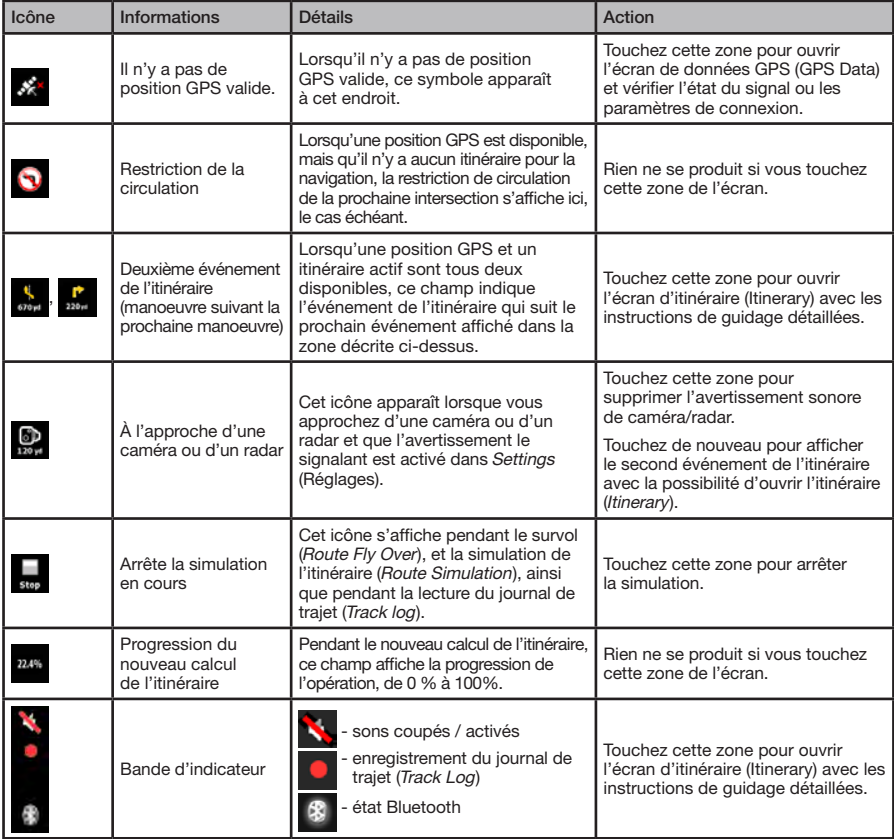

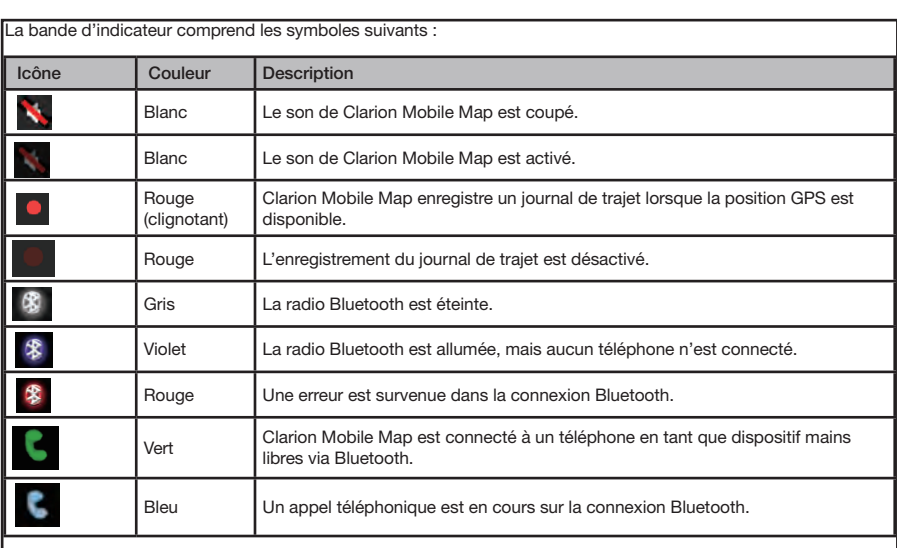

Icon Description

color

 $\mathcal{M}(\mathcal{M})$ 

.<br>Les informations suivantes figurent dans les trois champs de données affichés sur l'écran de carte (*Map*). Touchez cette zone pour ouvrir l'écran d'informations sur le trajet (Trip Information) où vous pouvez sélectionner les valeurs à afficher dans ces trois champs.

Lorsqu'il n'y a pas d'itinéraire actif, ces champs affichent les informations suivantes : la vitesse actuelle, la boussole et l'heure.

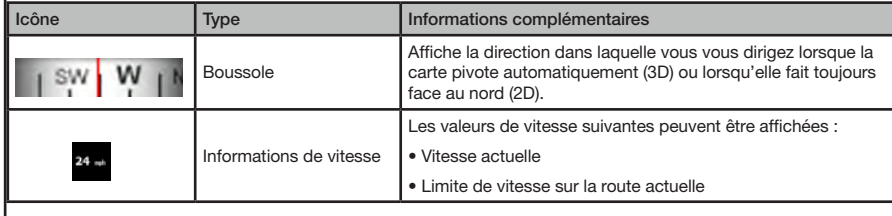

<span id="page-20-0"></span>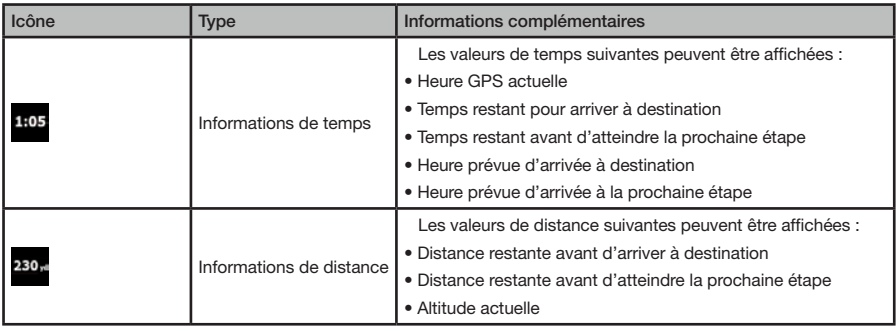

La zone suivante est un champ d'indicateur d'état combiné. Touchez cette zone pour ouvrir le menu rapide (menu Quick) (page 133).

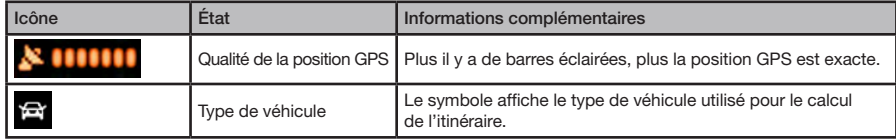

# 4.3.5 Utilisation du Curseur (l'endroit sélectionné sur la carte)

Tout d'abord, placez le curseur sur l'endroit désiré sur la carte avec l'une des options suivantes :

- • Utiliser le menu Find (Chercher) pour sélectionner un endroit. La carte réapparaît et le point sélectionné (curseur) se trouve au milieu. De plus, le menu du curseur (Cursor) s'affiche avec les options disponibles.
- Touchez l'écran pour placer le curseur à l'endroit voulu. Puis touchez **Q** pour ouvrir le menu du curseur. Vous pouvez effectuer les opérations suivantes en mode Simple :

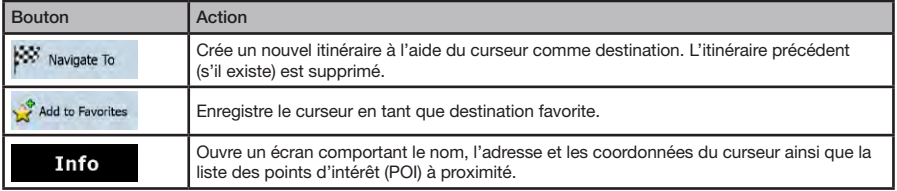

# Mode<br>d'emploi

<span id="page-21-0"></span>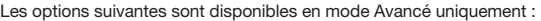

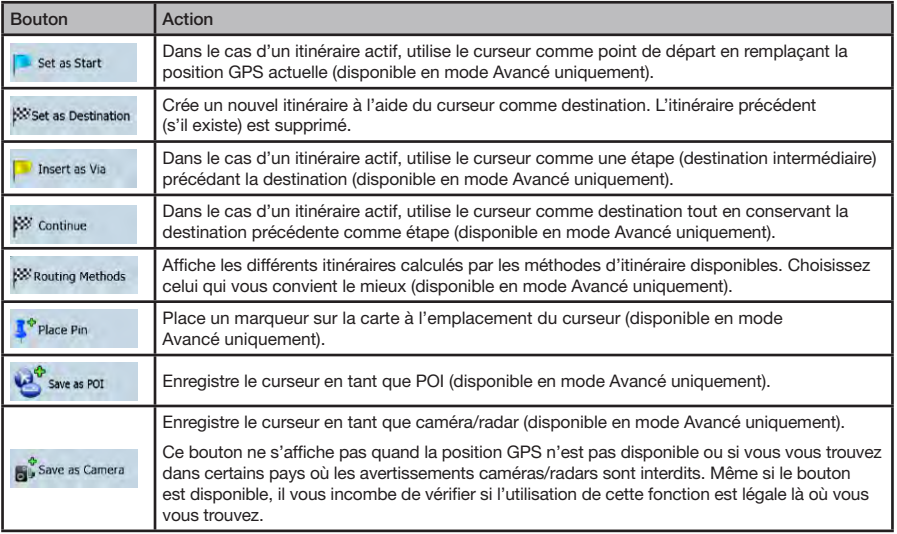

# **4.4 Concepts Clarion Mobile Map**

# 4.4.1 Smart Zoom

Le zoom intelligent (Smart Zoom) offre beaucoup plus qu'une simple fonction de zoom automatique :

- • Durant la navigation sur un itinéraire calculé par Clarion Mobile Map : lorsque vous approchez d'un virage, il effectue un zoom avant et élève l'angle de vue pour vous permettre de reconnaître facilement la manoeuvre à effectuer au prochain carrefour. Si le virage suivant est éloigné, il effectue un zoom arrière et abaisse l'angle de vue en angle plat pour vous permettre de voir la route devant vous.
- • Lorsque vous conduisez sans itinéraire actif dans Clarion Mobile Map : le zoom intelligent effectue un zoom avant si vous roulez lentement et un zoom arrière si vous roulez rapidement.

#### **Activation du zoom intelligent (Smart Zoom)**

Touchez la carte pour afficher les boutons de contrôle de la carte, puis touchez <sub>pour</sub> pour activer le zoom intelligent.

#### <span id="page-22-0"></span>**Affinement du zoom intelligent**

Touchez la carte pour afficher les boutons de contrôle de la carte, puis touchez la pression sur  $\mathbb{R}^n$  pour activer le zoom intelligent. Modifiez les limites du zoom intelligent au besoin.

# 4.4.2 Marqueurs de position

#### 4.4.2.1 Position GPS actuelle et route verrouillée

Lorsque votre position GPS est disponible, Clarion Mobile Map marque votre position actuelle sur la carte avec l'icône .

Il est possible que l'icône  $\Lambda$  n'indique pas votre position GPS exacte et votre cap. Si les rues sont proches, l'icône s'aligne sur la rue la plus proche pour supprimer les erreurs de position GPS et la direction de l'icône s'aligne sur la direction de la rue.

Pour utiliser la position GPS actuelle, touchez Le menu Position s'affiche et vous pouvez enregistrer la position GPS en tant que :

- Favorite
- Road Safety Camera (Caméra/radar)
- POI (Point d'intérêt)
- Map marker Pin (Marqueur de carte)

#### 4.4.2.2 Retour à la navigation normale

Lorsque la position GPS est disponible et que vous avez déplacé la carte (l'icône **A** se déplace ou n'est même pas visible), ou que vous avez fait pivoter la carte en mode 3D, le bouton  $\bigcap$  s'affiche. Touchez-le pour déplacer la carte vers la position GPS et rétablir l'orientation de la carte de Voie en haut (Track-up) (rotation automatique de la carte).

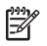

Remarque :

Lorsqu'un itinéraire est actif, Clarion Mobile Map poursuit sa navigation, même si vous déplacez la carte pendant que vous conduisez : il donne des instructions vocales et affiche les icônes de présentation des virages (Turn preview) en fonction de votre position GPS actuelle.

#### 4.4.2.3 Endroit sélectionné (Curseur)

Si vous sélectionnez une position dans le menu Find (Chercher) ou si vous touchez la carte, le curseur s'affiche sur le point sélectionné sur la carte. Clarion Mobile Map affiche le curseur sous la forme d'un point rouge émettant des cercles (<sup>0</sup>) pour le rendre visible à tous les niveaux de zoom, même en arrière-plan d'une carte 3D.

Lorsque le curseur est défini, touchez  $\Theta$ . Le menu du curseur s'affiche et vous pouvez utiliser le curseur :

- comme point de départ d'un itinéraire
- comme étape dans un itinéraire
- comme destination d'un itinéraire

Vous pouvez également rechercher des POI à proximité du curseur.

Vous pouvez aussi enregistrer la position du curseur en tant que :

- Favorite
- Road Safety Camera (Caméra/radar)
- POI (Point d'intérêt)
- Map marker Pin (Marqueur de carte)

#### 4.4.2.4 Position d'origine dans le menu du Curseur (Cursor)

Lorsque le menu du Curseur est ouvert, un icône spécial ( $\left(\sqrt[4]{\cdot}\right)$  indique la position de curseur utilisée lors de l'ouverture du menu.

Vous pouvez déplacer et agrandir/réduire la carte ou même positionner le curseur à un autre endroit. Le Curseur habituel ( $\bigcirc$ ) s'affiche et les boutons de menu du Curseur effectuent l'opération pour ce nouvel emplacement.

Pour revenir à la position d'origine du curseur, touchez

. La carte revient à la position où elle était lors de l'ouverture du menu Curseur et l'icône s'affiche de nouveau.

Mode<br>d'emploi

## <span id="page-23-0"></span>4.4.3 Profils de couleurs diurnes et nocturnes

Clarion Mobile Map utilise différents profils de couleurs selon que vous conduisez la nuit ou en journée.

- • Les couleurs diurnes sont similaires à celles des cartes routières en papier.
- • Les profils de couleurs nocturnes utilisent des teintes foncées pour les objets volumineux de façon à diminuer la luminosité de l'écran.

Clarion Mobile Map offre différents profils de couleurs diurnes et nocturnes. Il peut également basculer automatiquement entre les profils diurnes et nocturnes selon le réglage de la luminosité.

#### 4.4.4 Schéma de couleurs dans les tunnels

Lorsque vous entrez dans un tunnel, les couleurs de la carte changent. Tous les bâtiments disparaissent, les objets volumineux (tels que les plans d'eau ou les forêts) et les zones vides entre les routes deviennent sombres.

Toutefois, les routes et les rues conservent leurs couleurs d'origine (système de couleurs diurne ou nocturne actuellement utilisé).

Après avoir quitté le tunnel, vous voyez les couleurs d'origine se rétablir.

# 4.4.5 Calcul et nouveau calcul d'itinéraire

Clarion Mobile Map calcule l'itinéraire en fonction de vos préférences :

- • Mode de calcul d'itinéraire :
	- 1. Rapide 2. Court 3. Économique 4. Facile
- • Types de véhicule :
	- 1. Auto 2. Taxi 3. Autobus 4. Véhicules prioritaires
- Types de route
	- 1. Routes non pavées 2. Autorisation spéciale requise
	- 3. Autoroutes 4. Autoroutes à péage 5. Routes taxées
	- 6. Traversiers 7. Planification de passage frontalier
	- 8. Covoiturage (s'affiche uniquement aux États-Unis)

Clarion Mobile Map calcule automatiquement un nouvel itinéraire si vous déviez de celui qui est proposé.

Pour plus d'informations sur les options de planification d'itinéraire, voir page 145.

## 4.4.6 Itinéraire

L'itinéraire est la liste des événements de l'itinéraire, c'est-à-dire les instructions de conduite.

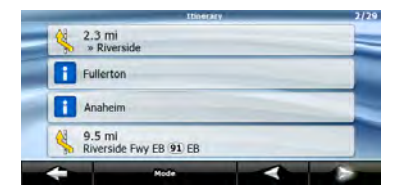

Sur l'écran de la carte (Map), vous pouvez afficher votre itinéraire de l'une des facons suivantes :

• Touchez la zone entre les champs Turn preview (Présentation du virage) et Travel data (Données de trajet), là où se trouve le symbole de la deuxième

manoeuvre à effectuer (par exemple ).

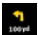

• En mode Avancé (Advanced), touchez les boutons suivants :

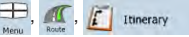

L'écran d'itinéraire (Itinerary) offre les options suivantes :

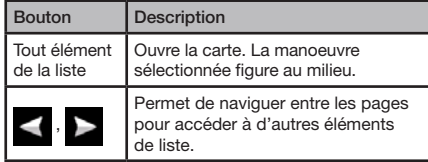

<span id="page-24-0"></span>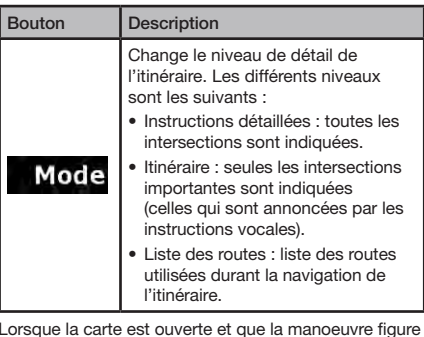

Lorsque la carte est ouverte et que la manoeuvre figure au milieu :

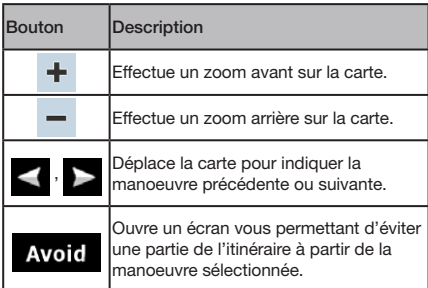

# 4.4.7 Journaux de trajet (Track Logs)

Clarion Mobile Map peut enregistrer le trajet que vous empruntez (page 119).

Un journal de trajet est un enregistrement des positions successives de votre GPS. Il est indépendant de l'itinéraire calculé par Clarion Mobile Map.

Les journaux de trajet peuvent être enregistrés, renommés, relus, affichés sur la carte, exportés vers une carte mémoire au format GPX et supprimés. Voir page 138 .

Indépendamment du journal de trajet normal, vous pouvez indiquer à Clarion Mobile Map d'enregistrer les données GPS natives reçues de l'appareil GPS. Ces journaux sont enregistrés comme fichiers texte séparés sur la carte mémoire et ils ne peuvent être ni affichés ni relus dans Clarion Mobile Map.

Pour activer l'enregistrement de journal NMFA/SIRF touchez les boutons suivants :

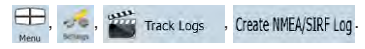

# 4.4.8 Démonstration de l'itinéraire

Une simulation vous guide tout au long de votre itinéraire en fonction des instructions de conduite (page 108). Vous pouvez choisir une simulation à grande vitesse ou à vitesse normale.

Vous pouvez par exemple l'utiliser pour savoir quel est le pont planifié par Clarion Mobile Map pour cet itinéraire; vous pouvez éventuellement choisir d'éviter ce pont en particulier.

Les démonstrations d'itinéraire peuvent être lancées à partir du menu Route (Itinéraire) en touchant les

boutons **Fly Over** (simulation à grande vitesse) ou simulate (simulation à vitesse normale).

# 4.4.9 POI (Points d'intérêt)

Un point d'intérêt (POI) est un endroit jugé utile ou intéressant. Clarion Mobile Map comprend des milliers de POI. Vous pouvez également créer vos propres POI dans cette application.

Les positions des POI sont indiquées par des icônes spéciaux. Ils sont assez gros; le symbole est donc facile à reconnaître. Les icônes sont semi-transparents : ils ne masquent ni les rues ni les intersections figurant dessous.

Les POI sont regroupés en plusieurs catégories et souscatégories. L'icône d'un POI fourni avec la carte indique le symbole de la catégorie de POI. Si vous enregistrez votre propre POI, vous pouvez sélectionner un icône pour celui-ci, indépendamment de la catégorie de POI dans laquelle vous l'avez placé.

#### <span id="page-25-0"></span>Enregistrement de POI (Points d'intérêt)

Pour enregistrer un POI, placez le curseur ( l'endroit voulu, puis touchez les boutons suivants :

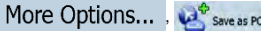

#### Gestion des POI

Vous pouvez sélectionner les groupes de POI à afficher et à masquer sur la carte ainsi que les niveaux de zoom auxquels sont visibles les icônes de POI. Vous pouvez gérer vos POI enregistrés au même endroit. Un POI enregistré peut être renommé, déplacé vers un groupe de POI différent, son icône peut être modifié, ou un numéro de téléphone et des informations supplémentaires peuvent lui être ajoutés. Touchez les boutons suivants :

,  $\frac{1}{2}$ ,  $\frac{1}{2}$ ,  $\frac{1}{2}$ ,  $\frac{1}{2}$ ,  $\frac{1}{2}$ 

### 4.4.10 Caméras et radars (Road Safety Cameras)

L'emplacement d'une caméra ou d'un radar est un POI spécial. Les caméras et les radars ne peuvent être recherchés comme les autres POI et il existe un avertisseur spécial qui signale uniquement la proximité des caméras/radars.

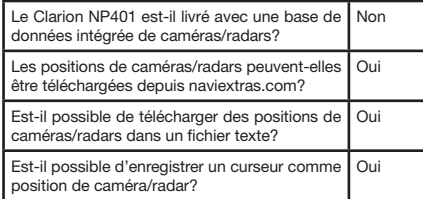

#### Enregistrement de caméras/radars (Road Safety Cameras)

Pour enregistrer la position d'une caméra ou d'un radar, placez le curseur ( ) sur l'endroit voulu, puis touchez les boutons suivants :

 $\boldsymbol{\odot}$ 

More Options..., **A** Save as Camera

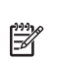

Ce bouton ne s'affiche pas quand la position GPS n'est pas disponible ou si vous vous trouvez dans certains pays où les avertissements de caméras/radars sont

Remarque :

interdits. Même si le bouton est disponible, il vous incombe de vérifier si l'utilisation de cette fonction est légale là où vous vous trouvez.

#### Avertissement signalant l'approche d'une caméra ou d'un radar

L'avertissement signalant la proximité de caméras/ radars peut être activé dans les paramètres d'avertissement. Touchez les boutons suivants :

Warnings . Speed Camera Warning

À l'approche d'une caméra ou d'un radar, si l'avertissement est activé, les avertissements suivants peuvent se produire :

- • Avertissement visuel : le type et la distance de la caméra/du radar s'affichent dans le champ secondaire de présentation des virages (Turn preview) (par exemple  $\bullet$ )
- Avertissement sonore : si aucune limite de vitesse n'est spécifiée pour cette caméra ou ce radar, ou si votre vitesse est inférieure à la limite de vitesse indiquée, des bips simples vous avertissent de la présence de la caméra ou du radar.

Si vous dépassez la limite de vitesse de la caméra ou du radar, les avertissements suivants peuvent se produire :

- Avertissement visuel : un symbole indiquant la limite de vitesse s'affiche dans le coin de la carte  $(par$  exemple  $\overline{so}$ ).
- • Avertissement sonore : une alerte sonore spéciale retentit.

### 4.4.10.1 Types de caméras/radars

Il existe différents types de caméras et de radars de surveillance routière.

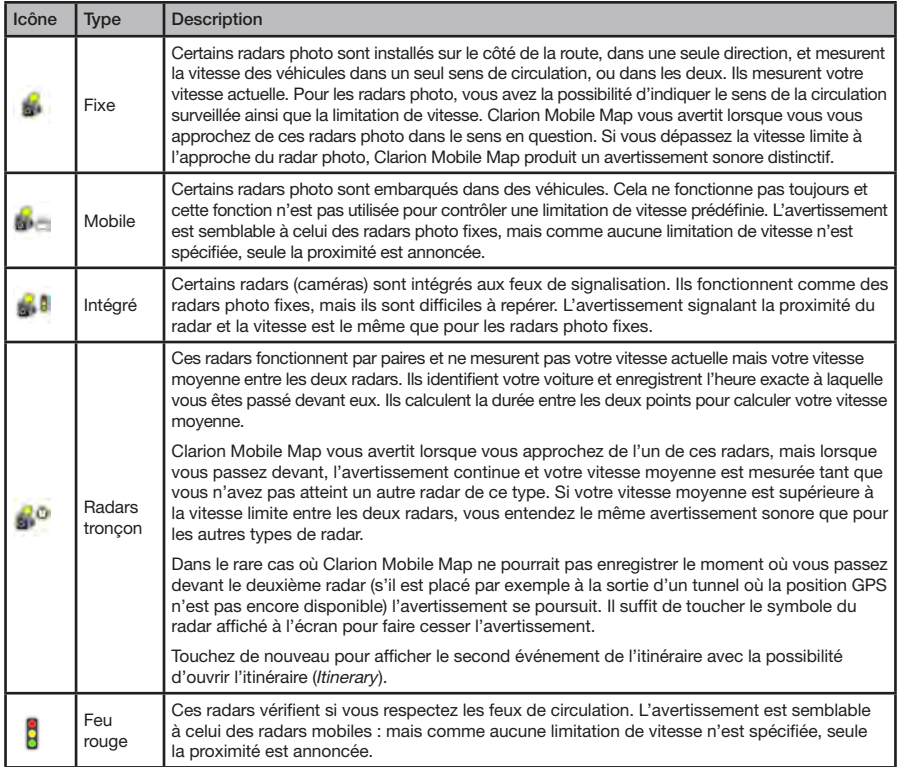

# Mode<br>d'emplo

#### <span id="page-27-0"></span>4.4.10.2 Sens des caméras ou des radars

Le radar photo peut mesurer la vitesse de la circulation dans un sens, dans les deux sens, ou même dans plusieurs sens à une intersection, lorsqu'il est monté sur une base pivotante. Cela s'applique également aux caméras de surveillance des feux de circulation. Clarion Mobile Map ne vous avertit que si vous conduisez dans un sens mesuré ou susceptible de l'être. Le sens de la circulation mesuré par les caméras/radars s'affiche avec les symboles suivants :

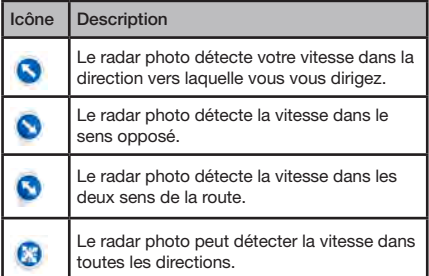

## 4.4.11 Avertissement de limite de vitesse

Les cartes contiennent parfois des informations sur les limitations de vitesse valables sur quelques segments de la route. Il est possible que ces informations ne soient pas disponibles pour votre région (demandez à votre distributeur local) ou qu'elles ne soient pas exactes pour toutes les routes de la carte.

Vous pouvez configurer Clarion Mobile Map de façon à ce qu'il vous avertisse lorsque vous dépassez la limite actuelle. Touchez les boutons suivants :

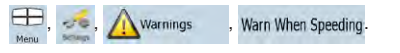

Quand vous dépassez la limite de vitesse, un message vocal est diffusé selon le profil de guidage vocal sélectionné.

# <span id="page-28-0"></span>**5. Navigation dans Clarion Mobile Map**

Vous pouvez configurer votre itinéraire dans Clarion Mobile Map de plusieurs façons :

- • Pour un itinéraire simple (un itinéraire avec une seule destination et sans étape intermédiaire), vous pouvez sélectionner la destination et commencer immédiatement la navigation.
- • Vous pouvez créer un itinéraire multipoint (disponible en mode Avancé uniquement).
- • Vous pouvez aussi planifier un itinéraire indépendamment de votre position GPS actuelle ou même sans réception GPS (disponible en mode Avancé uniquement).

# **5.1 Sélection de la destination d'un itinéraire**

Clarion Mobile Map vous offre plusieurs méthodes de sélection de votre destination et de vos étapes (destinations intermédiaires) :

- • Utilisez la position sélectionnée sur la carte (le curseur) (page 108).
- • Entrez une adresse complète ou partielle, par exemple le nom d'une rue sans le numéro ou les noms de rues formant une intersection (page 108).
- Entrez une adresse avec un code postal (page 113). Ainsi, vous n'aurez pas à sélectionner le nom de la localité et cela pourrait aussi accélérer la recherche des noms de rues.
- • Utilisez une coordonnée (page 116).
- • Utilisez une position enregistrée :
	- 1· une position favorite (Favorite) (page 114)
	- 2· un POI (point d'intérêt) (page 114)
	- 3· l'historique des destinations et des étapes précédentes (History) (page 115)

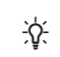

Si vous comptez utiliser un itinéraire ultérieurement, enregistrez-le avant de commencer à naviguer. Touchez les

Astuce

boutons suivants :

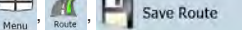

### 5.1.1 Sélection du Curseur comme destination

- 1. Recherchez votre destination sur la carte : déplacez et modifiez l'échelle de la carte au besoin (page 93).
- 2. Touchez la position que vous voulez sélectionner comme destination. Le Curseur (**O)** s'affiche.
- 3. Touchez  $\Theta$  pour ouvrir le menu du curseur.
- 4. La carte s'affiche. Le point sélectionné figure au milieu. Touchez (W Nortgate To (en mode Simple) ou (WSet as Destination (en mode Avancé) à partir du menu du Curseur. L'itinéraire est ensuite calculé automatiquement et vous pouvez commencer à naviguer.

$$
\frac{1}{2}\sum_{\text{Astuce}}^{2}
$$

Si vous prévoyez utiliser une destination ultérieurement, enregistrez-la comme POI (en mode Avancé uniquement) lorsque le menu du Curseur s'affiche, ou ajoutez-la d'abord à votre liste de favoris. Le menu du Curseur réapparaît automatiquement avec le même point. Vous pouvez maintenant l'utiliser comme point d'itinéraire.

# 5.1.2 Saisie d'une adresse ou d'une partie d'adresse

Entrez au moins une partie de l'adresse de manière à sélectionner plus rapidement la destination de l'itinéraire.

Français

� NP401

Sur le même écran, vous pouvez trouver une adresse en entrant :

- • l'adresse exacte, y compris le numéro
- • le centre d'une localité
- une intersection
- • le point milieu d'une rue
- • n'importe quel élément ci-dessus, en commençant la recherche par le code postal (page 113).

#### 5.1.2.1 Saisie d'une adresse

Les parties de l'adresse s'affichent sur des boutons. Commencez à lire depuis le début et touchez le bouton correspondant pour modifier l'une d'elles, s'il y a lieu.

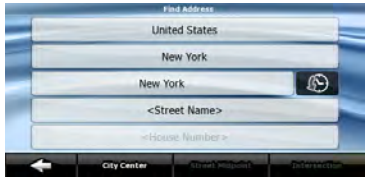

- 1. Touchez les boutons suivants : **Presentations** en mode Simple), ou  $\bullet$ ,  $\bullet$  en mode Avancé.
- 2. Par défaut, Clarion Mobile Map propose le pays, l'État et la localité où vous vous trouvez. Au besoin, touchez le bouton affichant le nom du pays, puis sélectionnez-en un autre dans la liste. Si vous sélectionnez un autre pays, vous devez également sélectionner l'État, ou toucher < All states> pour rechercher une localité indépendamment de l'État dans lequel elle se trouve.
- 3. Au besoin, modifiez la localité :
	- Pour sélectionner une localité dans la liste des localités récemment utilisées, touchez le bouton  $\mathbb{R}$ .
- Pour saisir une nouvelle localité ·
	- 1· Touchez le bouton affichant le nom de la localité ou touchez < City Name> si vous avez modifié le nom du pays/de l'État.
	- 2· Entrez le début du nom de la localité sur le clavier.
	- 3· Accédez à la liste des résultats de recherche :
		- • Dès que vous avez entré quelques caractères, les noms correspondants à cette chaîne s'affichent dans une liste.
		- Touchez **Done** pour afficher la liste des résultats avant qu'elle n'apparaisse automatiquement.
	- 4· Sélectionnez une localité dans la liste.
- 4. Entrez le nom de la rue :
	- a) Touchez <Street Name>.
	- b) Entrez le début du nom de la rue sur le clavier.
	- c) Accédez à la liste des résultats :
		- Dès que vous avez entré quelques caractères, les noms correspondants à cette chaîne s'affichent dans une liste.
		- Touchez **Done** pour afficher la liste des résultats avant qu'elle n'apparaisse automatiquement.
	- d) Sélectionnez une rue dans la liste.
- 5. Entrez le numéro de voie publique :
	- a) Touchez <House Number>
	- b) Entrez le numéro de voie publique sur le clavier. (Pour entrer des lettres, touchez Numbers et sélectionnez un clavier alphabétique. Pour entrer des symboles, touchez  $\boxed{1}$ .
	- c) Touchez **Done** pour finir d'entrer l'adresse.

6. La carte s'affiche. Le point sélectionné figure au milieu. Touchez **W** Navigate To (en mode Simple) ou **(SSet as Destination** (en mode Avancé) à partir du menu du Curseur. L'itinéraire est ensuite calculé automatiquement et vous pouvez commencer à naviguer.

#### 5.1.2.2 Saisie d'une adresse lorsqu'il y a reprise de numérotation de la voie publique

Sur certaines longues routes, la numérotation de voie publique reprend à un certain point. Il est donc possible qu'un même numéro apparaisse deux fois, voire plus, sur la même route. Le cas échéant, une fois le numéro saisi, vous devez choisir l'adresse appropriée à partir des informations relatives aux quartiers/banlieues.

- 1. Touchez les boutons suivants : **A Find Address** en mode Simple), ou  $\bullet$ ,  $\bullet$  en mode Avancé.
- 2. Par défaut, Clarion Mobile Map propose le pays, l'État et la localité où vous vous trouvez. Au besoin, touchez le bouton affichant le nom du pays/de l'État, puis sélectionnez-en un autre dans la liste.
- 3. Au besoin, modifiez la localité :
	- • Pour sélectionner une localité dans la liste des localités récemment utilisées, touchez le bouton  $\mathbb{Q}$ .
	- • Pour saisir une nouvelle localité :
		- 1. Touchez le bouton affichant le nom de la localité ou touchez < City Name> si vous avez modifié le nom du pays/de l'État.
		- 2. Entrez le début du nom de la localité sur le clavier.
		- 3. Accédez à la liste des résultats de recherche :
			- Dès que vous avez entré quelques caractères, les noms correspondants à cette chaîne s'affichent dans une liste.
			- Touchez **Done** pour afficher la liste des résultats avant qu'elle n'apparaisse automatiquement.
- 4. Sélectionnez une localité dans la liste.
- 4. Entrez le nom de la rue :
	- a) Touchez <Street Name>
	- b) Entrez le début du nom de la rue sur le clavier.
	- c) Accédez à la liste des résultats :
		- Dès que vous avez entré quelques caractères, les noms correspondants à cette chaîne s'affichent dans une liste.
		- Touchez **Done** pour afficher la liste des résultats avant qu'elle n'apparaisse automatiquement.
	- d) Sélectionnez une rue dans la liste.
- 5. Entrez le numéro de voie publique :
	- a) Touchez <House Number>
	- b) Entrez le numéro de voie publique sur le clavier. (Pour entrer des lettres, touchez Numbers et sélectionnez un clavier alphabétique. Pour entrer des symboles, touchez  $\blacksquare$
	- d) Touchez **Done** pour finir d'entrer l'adresse.
- 6. Une liste des adresses correspondantes s'affiche. Touchez l'adresse voulue.
- 7. La carte s'affiche. Le point sélectionné figure au milieu. Touchez **(Mangate To (en mode Simple)** ou West as Destination (en mode Avancé) à partir du menu du Curseur. L'itinéraire est ensuite calculé automatiquement et vous pouvez commencer à naviguer.

#### 5.1.2.3 Saisie d'une adresse lorsque le quartier ou la banlieue est inconnu(e)

Les longues routes peuvent s'étendre sur plusieurs quartiers ou banlieues Il peut arriver que vous ne sachiez pas exactement où se trouve le numéro que vous recherchez. Dans ce cas, suivez les instructions ci-dessous :

La procédure est expliquée à partir du menu de Navigation.

- 1. Touchez les boutons suivants : **Continue** address en mode Simple), ou  $\blacktriangleright$ ,  $\blacklozenge$  en mode Avancé.
- 2. Par défaut, Clarion Mobile Map propose le pays, l'État et la localité où vous vous trouvez. Au besoin, touchez le bouton affichant le nom du pays/de l'État, puis sélectionnez-en un autre dans la liste.
- 3. Au besoin, modifiez la localité :
	- • Pour sélectionner une localité dans la liste des localités récemment utilisées, touchez le bouton  $\mathbb{R}$ .
	- • Pour saisir une nouvelle localité :
		- a) Touchez le bouton affichant le nom de la localité ou touchez < City Name> si vous avez modifié le nom du pays/de l'État.
		- b) Entrez le début du nom de la localité sur le clavier.
		- c) Accédez à la liste des résultats de recherche :
			- • Dès que vous avez entré quelques caractères, les noms correspondants à cette chaîne s'affichent dans une liste.
			- Touchez **Done** pour afficher la liste des résultats avant qu'elle n'apparaisse automatiquement.
		- d) Sélectionnez une localité dans la liste.
- 4. Entrez le nom de la rue :
	- a) Touchez < Street Name>.
	- b) Entrez le début du nom de la rue sur le clavier.
- c) Accédez à la liste des résultats :
	- Dès que vous avez entré quelques caractères, les noms correspondants à cette chaîne s'affichent dans une liste.
	- Touchez **Done** pour afficher la liste des résultats avant qu'elle n'apparaisse automatiquement.
- d) Au lieu de sélectionner l'une des rues, touchez Search in All
- 5. Entrez le numéro de voie publique :
	- a) Touchez <House Number>
	- b) Entrez le numéro de voie publique sur le clavier. (Pour entrer des lettres, touchez Numbers et sélectionnez un clavier alphabétique. Pour entrer des symboles, touchez  $\blacksquare$
	- c) Touchez **Done** pour finir d'entrer l'adresse.
		-
- 6. Une liste des adresses correspondantes s'affiche. Touchez l'adresse voulue.
- 7. La carte s'affiche. Le point sélectionné figure au milieu. Touchez **(Military Advigate To** (en mode Simple)

ou <sup>(Wset as Destination</sup> (en mode Avancé) à partir du menu du Curseur. L'itinéraire est ensuite calculé automatiquement et vous pouvez commencer à naviguer.

### 5.1.2.4 Sélection d'une intersection comme destination

- 1. Touchez les boutons suivants : **Parties Address** en mode Simple), ou , en mode Avancé.
- 2. Par défaut, Clarion Mobile Map propose le pays, l'État et la localité où vous vous trouvez. Au besoin, touchez le bouton affichant le nom du pays/de l'État, puis sélectionnez-en un autre dans la liste.
- 3. Au besoin, modifiez la localité :
	- a) Pour sélectionner une localité dans la liste des localités récemment utilisées, touchez le bouton ...
	- b) Pour saisir une nouvelle localité :
		- • Touchez le bouton affichant le nom de la localité ou touchez < City Name> si vous avez modifié le nom du pays/de l'État.
		- • Entrez le début du nom de la localité sur le clavier.
		- • Accédez à la liste des résultats de recherche :
			- • Dès que vous avez entré quelques caractères, les noms correspondants à cette chaîne s'affichent dans une liste.
			- Touchez **Done** pour afficher la liste des résultats avant qu'elle n'apparaisse automatiquement.
		- • Sélectionnez une localité dans la liste.
- 4. Entrez le nom de la rue :
	- a) Touchez <Street Name>.
	- b) Entrez le début du nom de la rue sur le clavier.
	- c) Accédez à la liste des résultats :
		- • Dès que vous avez entré quelques caractères, les noms correspondants à cette chaîne s'affichent dans une liste.
		- Touchez **Done** pour afficher la liste des résultats avant qu'elle n'apparaisse automatiquement.
	- d) Sélectionnez une rue dans la liste.
- 5. Touchez le bouton Intersection
	- a) S'il n'existe que quelques rues formant des intersections, une liste s'affiche immédiatement.
	- b) Si la rue est plus longue, un clavier s'affiche. Entrez le début du nom d'une rue de l'intersection sur le clavier. Lorsque vous tapez, si les rues correspondantes peuvent être affichées en un seul écran, leur liste s'affiche automatiquement.
- 6. Touchez le nom de la rue de l'intersection voulue dans la liste
- 7. La carte s'affiche. Le point sélectionné figure au milieu. Touchez M Navigate To (en mode Simple) ou post as Destination (en mode Avancé) à partir du menu du Curseur. L'itinéraire est ensuite calculé automatiquement et vous pouvez commencer à naviguer.

#### 5.1.2.5 Sélection d'un centre-ville comme destination

Le centre-ville (City Center) n'est pas le centre géométrique d'une localité mais un point arbitraire choisi par les créateurs de la carte. Dans les villes et les villages, il s'agit généralement de l'intersection la plus importante; dans les plus grandes villes, il s'agit d'une intersection importante.

- 1. Touchez les boutons suivants : **Computer find Address** (en mode Simple), ou , <del>(en mode</del> Avancé).
- 2. Par défaut, Clarion Mobile Map propose le pays, l'État et la localité où vous vous trouvez. Au besoin, touchez le bouton affichant le nom du pays/de l'État, puis sélectionnez-en un autre dans la liste.
- 3. Au besoin, modifiez la localité :
	- a) Pour sélectionner une localité dans la liste des localités récemment utilisées, touchez le bouton .
	- b) Pour saisir une nouvelle localité :
		- • Touchez le bouton affichant le nom de la localité ou touchez < City Name> si vous avez modifié le nom du pays/de l'État.
		- • Entrez le début du nom de la localité sur le clavier.
		- • Accédez à la liste des résultats de recherche :
			- 1) Dès que vous avez entré quelques caractères, les noms correspondants à cette chaîne s'affichent dans une liste.
- 2) Touchez **Done** pour afficher la liste des résultats avant qu'elle ne s'affiche automatiquement.
- • Sélectionnez une localité dans la liste.
- 4 Touchez le bouton city center

5 La carte s'affiche. Le point sélectionné figure au milieu. Touchez **W Navigate To** (en mode Simple) ou <sup>por set as Destination</sup> (en mode Avancé) à partir du menu du Curseur. L'itinéraire est ensuite calculé automatiquement et vous pouvez commencer à naviguer.

### 5.1.2.6 Saisie d'une adresse avec un code postal

Toutes les possibilités de recherche d'adresses décrites précédemment peuvent être exécutées en entrant le code postal au lieu du nom de la localité. Voici un exemple avec une adresse complète :

La procédure est expliquée à partir du menu de Navigation.

1. Touchez les boutons suivants : **Continuents** (en mode

Simple), ou  $\bullet$ ,  $\bullet$  (en mode Avancé).

- 2. Par défaut, Clarion Mobile Map propose le pays, l'État et la localité où vous vous trouvez. Au besoin, touchez le bouton affichant le nom du pays/de l'État, puis sélectionnez-en un autre dans la liste.
- 3. Touchez le bouton portant le nom de la localité, puis entrez le code postal :
	- a) Entrez le début du code postal sur le clavier.
	- b) Accédez à la liste des résultats :
		- Dès que vous entrez quelques chiffres, les résultats correspondants s'affichent dans une liste.
		- Touchez **Done** pour afficher la liste des résultats avant qu'elle n'apparaisse automatiquement.
	- c) Choisissez une localité dans la liste.
- 4 Entrez le nom de la rue :
	- a) Touchez <Street Name>.
	- b) Entrez le début du nom de la rue sur le clavier.
	- c) Accédez à la liste des résultats :
		- Dès que vous avez entré quelques caractères, les noms correspondants à cette chaîne s'affichent dans une liste.
		- Touchez **Done** pour afficher la liste des résultats avant qu'elle n'apparaisse automatiquement.

d) Sélectionnez une rue dans la liste.

- 5. Entrez le numéro de voie publique :
	- a) Touchez <House Number>.
	- b) Entrez le numéro de voie publique sur le clavier. (Pour entrer des lettres, touchez Numbers et sélectionnez un clavier alphabétique. Pour entrer  $des$  symboles, touchez  $\blacksquare$
	- c) Touchez **Done** pour finir d'entrer l'adresse.
- 6. La carte s'affiche. Le point sélectionné figure au milieu. Touchez **(M)** Navigate To (en mode Simple) ou **(\*\*** Set as Destination (en mode Avancé) à partir du menu du Curseur. L'itinéraire est ensuite calculé automatiquement et vous pouvez commencer à naviguer.

#### 5.1.2.7 Astuces pour entrer rapidement les adresses

- • Lorsque vous saisissez le nom d'une localité ou d'une rue, Clarion Mobile Map n'affiche que les caractères apparaissant dans les résultats de recherche possibles. Les autres caractères sont estompés.
- • Lorsque vous indiquez le nom de la localité ou de la rue, touchez le bouton **Done** après avoir entré quelques lettres; Clarion Mobile Map répertorie les éléments contenant les lettres spécifiées.
- <span id="page-34-0"></span>• Vous pouvez accélérer l'opération en recherchant une intersection :
	- 1). Recherchez d'abord une rue dont le nom est moins commun ou moins répandu. Peu de lettres suffiront pour trouver cette rue.
	- 2).Si l'une des rues est plus courte, recherchez-la en premier. Vous trouverez ainsi la seconde rue plus rapidement.
- • Vous pouvez chercher pour les deux, le type et le nom d'une route. Si le même mot apparaît dans plusieurs noms, par exemple dans le nom d'une rue, d'une route et d'une avenue, vous pouvez obtenir le résultat plus rapidement en entrant la première lettre du type de rue : par exemple, enntrez Pi A pour obtenir Pine Avenue et ignorer toutes les occurrences de Pine Streets et Pickwick Roads.
- Vous pouvez aussi faire une recherche par code postal. Cela peut s'avérer pratique lorsqu'un nom de rue est courant et qu'il est utilisé dans plusieurs quartiers d'une même ville.

# 5.1.3 Sélection d'une destination à partir des endroits favoris (Favorites).

Vous pouvez sélectionner une position déjà enregistrée comme destination favorite.

La procédure est expliquée à partir du menu de Navigation.

- 1. Touchez les boutons suivants : **Continuents** (en mode Simple), ou  $\bullet$ , *Favorites* (en mode Avancé).
- 2. Touchez la destination que vous voulez sélectionner.
- 3. La carte s'affiche. Le point sélectionné figure au milieu. Touchez **W** Navigate To (en mode Simple) ou **Weset as Destination** (en mode Avancé) à partir du menu du Curseur. L'itinéraire est ensuite calculé automatiquement et vous pouvez commencer à naviguer.

# 5.1.4 Sélection d'une destination à partir des points d'intérêt (POI)

Vous pouvez sélectionner votre destination à partir des POI compris dans Clarion Mobile Map ou à partir de ceux que vous avez créés précédemment.

- 1. Touchez les boutons suivants : **(b)** Find POI (en mode Simple), ou , et (en mode Avancé).
- 2. Sélectionnez la zone dans laquelle le POI doit être recherché :
	- <sup>1</sup>: le POI sera recherché à proximité d'une adresse donnée.
	- $\bullet$  : la carte s'affiche avec le Curseur au milieu. Modifiez l'emplacement du Curseur au besoin, puis touchez <sup>ox</sup>. Le POI sera recherché à proximité d'une adresse donnée.
	- **Around** : le POI sera recherché à proximité de la position GPS actuelle.
	- **We Argund**<br> **Pestination** : le POI sera recherché à proximité de la destination de l'itinéraire actif.
	- Route : le POI ne sera pas recherché à proximité d'un point donné mais en fonction de l'importance du détour par rapport à l'itinéraire actif. Ceci peut être utile lorsque recherchez une escale ultérieure n'entraînant qu'un détour minime, par exemple les stations-service ou les restaurants à venir.
- 3. Vous pouvez limiter votre recherche comme suit :
	- Sélectionnez le groupe de POI (ex., Accomodation), puis, au besoin, sélectionnez le sous-groupe de POI (ex., Hotel ou motel).
	- Pour trouver un POI en fonction de son nom, touchez Search et utilisez le clavier pour entrer une partie du nom.
- <span id="page-35-0"></span> • Pour une liste de tous les POI d'un groupe de POI donné, touchez & List All in this Group
- 4. [facultatif] Une fois la liste de résultats obtenue, vous pouvez la trier de différentes façons :
	- **order by** Tri de la liste par ordre alphabétique (disponible lorsque vous effectuez une recherche à proximité d'une seule position).
	- *<u>order by</u>* Tri de la liste par distance, par rapport à votre position actuelle en ligne droite (disponible lorsque vous effectuez une recherche à proximité d'une seule position).
	- $\frac{0.0666 \text{ FbV}}{0.064 \text{ m}}$  Tri de la liste selon la distance à parcourir depuis votre position actuelle (disponible lorsque vous effectuez une recherche sur un itinéraire actif).
	- **order by** Tri de la liste selon la longueur du détour nécessaire (disponible lorsque vous effectuez une recherche sur un itinéraire actif).
- 5. Touchez le POI voulu dans la liste.
- 6. Vérifiez les détails de l'élément sélectionné et touchez Select
- 7. La carte s'affiche. Le point sélectionné figure au milieu. Touchez **W** Navigate To (en mode Simple) ou *Meset* as Destination (en mode Avancé) à partir du menu du Curseur. L'itinéraire est ensuite calculé automatiquement et vous pouvez commencer à naviguer.

# 5.1.5 Sélection d'une destination à l'aide des critères de recherche de POI enregistrés

Il est possible d'enregistrer des critères de recherche de points d'intérêt (POI) dans la section POI du menu Manage (Gérer). Clarion Mobile Map comprend cependant des critères de recherche préenregistrés que vous pouvez utiliser immédiatement pour rechercher un POI.

La procédure est expliquée à partir du menu de Navigation.

- 1. Touchez les boutons suivants : **(4)** Find POI (en mode Simple), ou  $\frac{1}{2}$ ,  $\frac{1}{2}$  (en mode Avancé).
- 2. Touchez Search Criteria
- 3. Sélectionnez l'un des critères enregistrés pour afficher la liste des POI correspondants.
- 4. Touchez le POI voulu dans la liste.
- 5. La carte s'affiche. Le point sélectionné figure au milieu. Touchez **W** Navigate To (en mode Simple)

ou *West as Destination* (en mode Avancé) à partir du menu du Curseur. L'itinéraire est ensuite calculé automatiquement et vous pouvez commencer à naviguer.

# 5.1.6 Sélection d'une destination à partir de l'Historique (History)

Les destinations que vous avez définies antérieurement figurent dans l'historique.

La procédure est expliquée à partir du menu de Navigation.

1. Touchez les boutons suivants :  $\left( \cdot \right)$  History (en mode

Simple), ou , (en mode Avancé).

- 2. Au besoin, parcourez les pages à l'aide de pour voir les destinations précédentes.
- 3. Touchez la destination voulue.
- 4. La carte s'affiche. Le point sélectionné figure au milieu. Touchez **(Military Navigate To** (en mode Simple) ou **Existe as Destination** (en mode Avancé) à partir du menu du Curseur. L'itinéraire est ensuite calculé automatiquement et vous pouvez commencer à naviguer.
#### 5.1.7 Sélection d'une destination par la saisie de ses coordonnées

Cette fonction n'est disponible qu'en mode Avancé. La procédure est expliquée à partir du menu de Navigation.

- 1. Touchez les boutons suivants :
- 2. Ifacultatifl Touchez Coordinate Display Format pour modifier le format d'affichage des coordonnées.
- 3. Touchez les valeurs de latitude ou de longitude pour modifier les coordonnées.
- 4. Entrez les valeurs des coordonnées sur le clavier au format WGS84 : la latitude (N ou S) et la longitude (E ou W).
- 5. Touchez **Done**
- 6. La carte s'affiche. Le point sélectionné figure au milieu. Touchez **(William Navigate To** (en mode Simple) ou **West as Destination** (en mode Avancé) à partir du menu du Curseur. L'itinéraire est ensuite calculé automatiquement et vous pouvez commencer à naviguer.

## **5.2 Création d'un itinéraire multipoint (insertion d'une étape)**

Les itinéraires multipoints sont créés à partir d'itinéraires simples. Il faut donc, au départ, avoir un itinéraire actif. Une des façons d'étendre l'itinéraire est de conserver la destination tout en y ajoutant des étapes (destinations intermédiaires).

Cette fonction n'est disponible qu'en mode Avancé.

- 1. Sélectionnez une autre position comme vous l'avez fait dans les sections précédentes. Ce sera une destination additionnelle faisant partie de l'itinéraire.
- 2. La carte s'affiche. Le point sélectionné figure au milieu et le menu du Curseur s'ouvre automatiquement.
- 3. Touchez **pour as Via** pour ajouter le point comme destination intermédiaire préalable à la destination finale de l'itinéraire.

4. [facultatif] Pour ajouter davantage de points à l'itinéraire, répétez les étapes ci-dessus autant de fois que nécessaire.

Si vous insérez une étape dans un itinéraire multipoint, vous reviendrez automatiquement à l'écran d'édition de l'itinéraire (Edit Route) où vous pouvez déterminer la position du point d'itinéraire intermédiaire. Dans cet écran, la nouvelle étape est désignée comme étant la première étape à atteindre. Le nouveau point est le point surligné dans la liste.

Vous disposez des options suivantes :

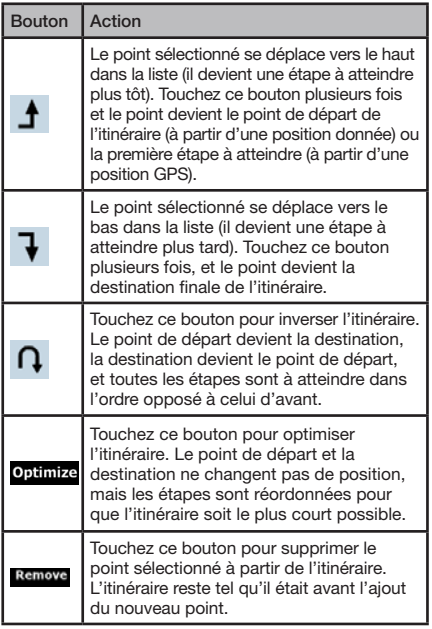

Mode<br>d'emploi

Chaque fois qu'un nouveau point est ajouté, l'itinéraire est recalculé automatiquement et vous pouvez commencer à naviguer immédiatement.

## **5.3 Création d'un itinéraire multipoint (ajout d'une nouvelle destination)**

Les itinéraires multipoints sont créés à partir d'itinéraires simples. Il faut donc, au départ, avoir un itinéraire actif. Une des façons d'élargir l'itinéraire est de lui ajouter une nouvelle destination. La destination précédente devient la dernière étape de l'itinéraire.

Cette fonction n'est disponible qu'en mode Avancé.

- 1. Sélectionnez une autre position comme vous l'avez fait dans les sections précédentes. Ce sera une destination additionnelle faisant partie de l'itinéraire.
- 2. La carte s'affiche. Le point sélectionné figure au milieu et le menu du Curseur s'ouvre automatiquement.
- 3. Touchez More Options... pour ouvrir le menu Curseur avec les fonctions supplémentaires.
- 4. Touchez **W** Continue pour ajouter le point comme nouvelle destination finale, qui remplace ainsi la destination finale précédente, et cette dernière devient à son tour la dernière destination intermédiaire.
- 5. [facultatif] Pour ajouter davantage de points à l'itinéraire, répétez les étapes ci-dessus autant de fois que nécessaire. Chaque fois qu'un nouveau point est ajouté, l'itinéraire est recalculé automatiquement et vous pouvez commencer à naviguer immédiatement.

## **5.4 Modification de l'itinéraire**

Cette fonction n'est disponible qu'en mode Avancé.

Touchez les boutons suivants :  $\Box$ ,  $\Box$ , Edit Route

La liste des points d'itinéraire s'affiche, le point de départ se trouvant en haut de la liste et la destination finale en bas. S'il existe plusieurs étapes, il vous faudra peut-être faire défiler les pages.

Touchez l'un des points d'itinéraire dans la liste. Vous disposez des options suivantes :

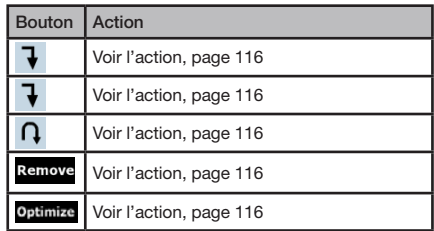

Dès que vous quittez cet écran, l'itinéraire est recalculé automatiquement et vous pouvez commencer à naviguer immédiatement.

## **5.5 Visualisation de l'itinéraire en entier sur la carte (Taille écran)**

La carte peut être déplacée et mise à l'échelle de manière à afficher toute la ligne de l'itinéraire. Vous n'avez pas besoin de manipuler la carte manuellement. La fonction Plan on Map (Plan sur carte) le fera pour vous.

En mode Avancé, vous disposez des options suivantes pour accéder au Plan sur carte :

• À partir du menu Find (Chercher) : touchez  $\boxplus$ ,  $\bullet$ ,

#### Plan on Map

• À partir de l'écran Route Information (Informations sur l'itinéraire) : touchez  $\oplus$ ,  $\blacksquare$ ,  $\bigcirc$  Route Info

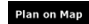

.

• À partir de l'écran Route Information (Informations sur l'itinéraire), à l'aide d'un raccourci : touchez Plan on Map

En mode Simple, seule la dernière option est disponible.

## **5.6 Visualisation de la simulation d'un itinéraire**

Cette fonction n'est disponible qu'en mode Avancé.

La procédure est expliquée à partir du menu Map (Carte).

- 1. Touchez les boutons suivants :  $\Box$ ,  $\Box$
- 2. Le menu Route s'affiche. Vous pouvez exécuter la simulation de l'itinéraire de deux façons différentes :
	- Touchez **Fly Over** pour exécuter la simulation à grande vitesse afin d'avoir un aperçu rapide de l'itinéraire.
	- Touchez simulate pour exécuter la simulation à une vitesse normale, avec les instructions de guidage vocal. Cette option a été conçue pour fins de démonstration. Elle vous permet également de vérifier à l'avance les points difficiles de l'itinéraire.
- 3. Vous pouvez mettre fin à la simulation à tout moment en touchant  $\Box$

## **5.7 Activation du mode Sécurité**

Cette fonction n'est disponible qu'en mode Avancé.

Le mode Safety (Sécurité) désactive l'écran tactile dès que la vitesse excède 10 km/h (6 mph) afin que vous puissiez vous concentrer sur la route. Lorsque vous conduisez, vous n'êtes pas en mesure de définir une nouvelle destination ni de modifier des paramètres. La seule commande d'écran restant activée est le toucher vous permettant de revenir à l'écran de la Carte (Map).

La procédure est expliquée à partir du menu Map.

Touchez les boutons suivants :

warnings , Safety Mode

## **5.8 Arrêt de l'itinéraire actif**

Il n'est pas nécessaire d'arrêter l'itinéraire actif : dès que vous recommencez à conduire, Clarion Mobile Map redémarre les instructions vocales à partir de votre position.

## **5.9 Suppression de l'étape suivante de l'itinéraire**

La méthode la plus simple de supprimer le prochain point d'itinéraire (l'étape suivante), est d'ouvrir l'écran Route Information (Informations sur l'itinéraire) en

touchant le champ Turn Preview  $\binom{n}{k}$  sur l'écran Map,

puis en touchant skip Next Via

Vous pouvez également le faire depuis le menu Navigation :  $\Box$ ,  $\Box$ , Route Info , Skip Next Via

## **5.10 Suppression de l'itinéraire actif**

La méthode la plus simple de supprimer l'itinéraire actif, que ce soit en mode Simple ou Avancé, est d'ouvrir l'écran Route Information (Informations sur l'itinéraire) en touchant le champ Turn Preview (<sup>12</sup>) sur l'écran Map, puis en touchant **Pelete** 

En mode Avancé, vous disposez d'une autre option. Touchez les boutons suivants :  $\oplus$ ,  $\blacksquare$ , Delete Route

Mode<br>d'emploi

S'il existe des étapes dans l'itinéraire actif, vous ne pouvez pas supprimer l'itinéraire directement à partir de l'écran Route Information. Touchez Skip Next Via plusieurs fois jusqu'à ce que toutes les étapes

Remarque :

disparaissent et que le bouton

s'affiche. Touchez ce bouton pour annuler l'itinéraire au complet.

## **5.11 Utilisation du journal de trajet (Track Logs)**

Clarion Mobile Map peut enregistrer le trajet (la variation de votre position GPS) que vous effectuez.

Vous n'avez pas besoin pour ce faire de 次. sélectionner une destination et de créer un itinéraire; vous pouvez enregistrer le trajet **Astuce** tout en roulant.

Cette fonction n'est disponible qu'en mode Avancé.

La procédure est expliquée à partir du menu Map.

#### Enregistrement du trajet effectué (création d'un journal de trajet)

- 1. Commencez à conduire.
- 2. Touchez les boutons suivants :  $\oplus$ ,  $\Box$ ,  $\mathbb{R}^n$  Track Logs
- 3. Commencez à enregistrer : touchez le bouton Record
- 4. Revenez à la carte et poursuivez votre trajet.
- 5. Répétez les étapes ci-dessus, puis touchez plus tard pour arrêter l'enregistrement. Clarion Mobile Map étiquette le journal de trajet avec une marque d'horodatage.

(Vous pouvez également toucher le bouton  $\mathbb{Z}$  dans le menu Quick (Rapide) pour démarrer, puis pour arrêter plus tard l'enregistrement du journal de trajet.)

#### Simulation d'un journal de trajet sur la carte

- 1. Touchez les boutons suivants :  $\oplus$ ,  $\Box$ ,  $\mathbb{R}$ ,  $\mathbb{R}$  track Logs.
- 2. Repérez le journal de trajet voulu, puis touchez le bouton situé à côté.
- 3. La carte réapparaît et la simulation du journal de trajet (lecture similaire) commence.
- 4. Vous pouvez arrêter la lecture à tout moment en touchant le bouton

#### Modification de la couleur d'un journal de trajet

- 1. Touchez les boutons suivants :  $\boxplus$ ,  $\Box$ ,  $\mathbf{m}$ ,  $\mathbf{m}$  track Logs
	-
- 2.Touchez le journal de trajet voulu, puis touchez l'un des boutons correspondant à une couleur.

## **5.12 Enregistrement d'un itinéraire actif**

Cette fonction n'est disponible qu'en mode Avancé.

La procédure est expliquée à partir du menu Map.

- 1. Touchez les boutons suivants :  $\oplus$ ,  $\blacksquare$ ,  $\blacksquare$  save Route.
- 2. Entrez un nom pour l'itinéraire enregistré, puis touchez Done

Lorsque vous enregistrez un itinéraire, Clarion Mobile Map enregistre non seulement les points de l'itinéraire mais également l'itinéraire dans son ensemble :

- Si vous avez mis votre carte à jour depuis le premier enregistrement d'un itinéraire, Clarion Mobile Map reconnaît les modifications apportées et calcule les instructions de conduite en fonction des dernières informations disponibles sur la carte.
- Si vous souhaitez enregistrer un itinéraire, il faut l'enregistrer avant de commencer à naviguer. Durant la navigation, Clarion Mobile Map supprime toute étape déjà franchie, ainsi que les segments de route utilisés pour les atteindre.

## **5.13 Chargement d'un itinéraire enregistré**

Cette fonction n'est disponible qu'en mode Avancé.

La procédure est expliquée à partir du menu Map.

- 1. Touchez les boutons suivants :  $\bigoplus$ ,  $\blacksquare$ ,  $\blacksquare$  Load Route.
- 2. Touchez l'itinéraire que vous souhaitez parcourir.
- 3. Dans le cas très probable où la position de départ de l'itinéraire enregistré est différente de la position GPS actuelle, vous devez confirmer si vous souhaitez arrêter la navigation à partir de la position GPS actuelle afin d'utiliser le point de départ de l'itinéraire chargé.
	- Si vous choisissez cette option, la fonction automatique de nouveau calcul suite à une déviation d'itinéraire sera désactivée.
	- • Si vous choisissez de conserver la position GPS actuelle comme point de départ, l'itinéraire sera recalculé à partir de votre position actuelle.

4. La carte s'affiche et vous pouvez commencer à naviguer.

# **6. Guide de référence (mode Avancé)**

Les pages suivantes décrivent les différents écrans de menu de Clarion Mobile Map en mode Avancé (Advanced). En mode Simple, ces fonctions sont similaires, mais seules quelques-unes sont disponibles.

Menu de Navigation : Clarion Mobile Map démarre avec le Menu de Navigation. Vous pouvez, à partir de là, accéder aux écrans suivants :

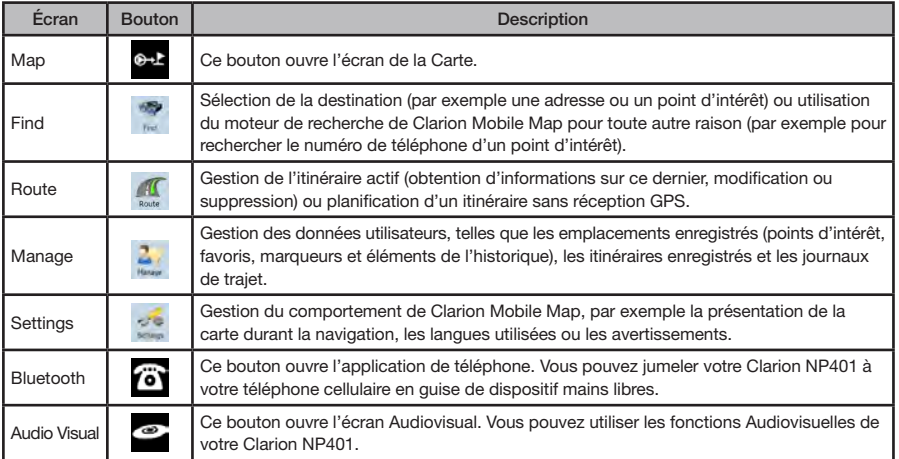

## **6.1 Écran de la Carte (Map)**

Clarion Mobile Map est d'abord conçu pour la navigation terrestre. C'est pourquoi ses cartes s'apparentent aux cartes routières sur papier. Toutefois, Clarion Mobile Map offre bien davantage que les cartes papier standards : vous pouvez personnaliser la présentation et le contenu de la carte.

L'écran le plus important et le plus utilisé de Clarion Mobile Map est l'écran de la Carte.

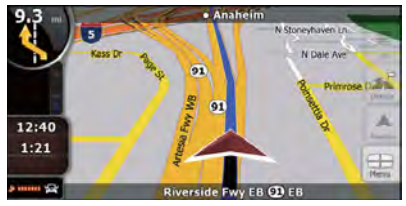

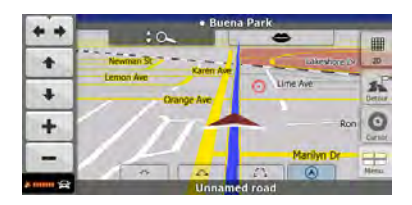

Pendant la navigation, l'écran affiche les informations sur l'itinéraire et les données du trajet (illustration de gauche), mais lorsque vous touchez l'écran, des boutons et des commandes supplémentaires s'affichent pendant quelques secondes (illustration de droite). La plupart des zones de l'écran agissent comme des boutons.

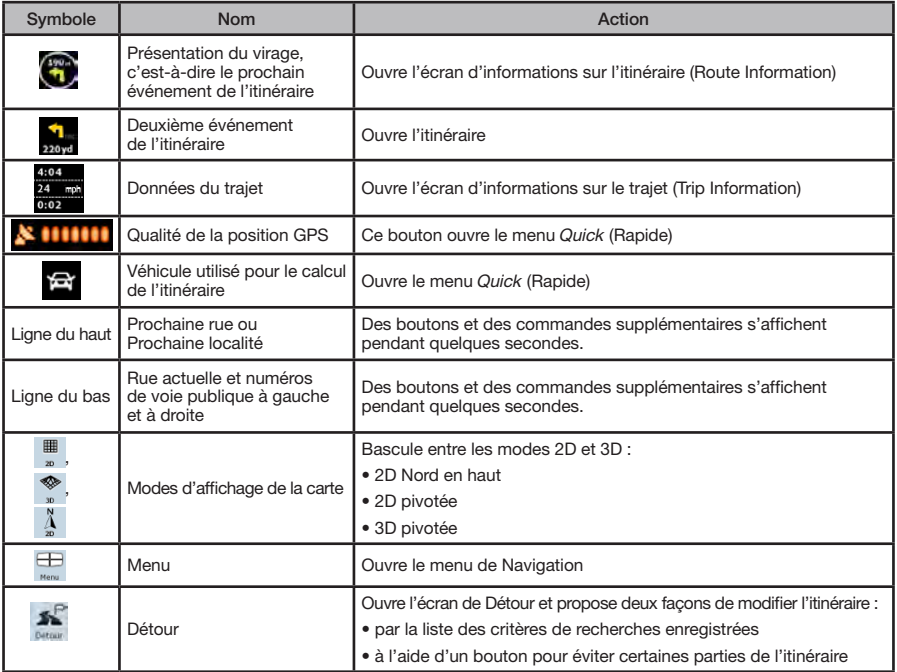

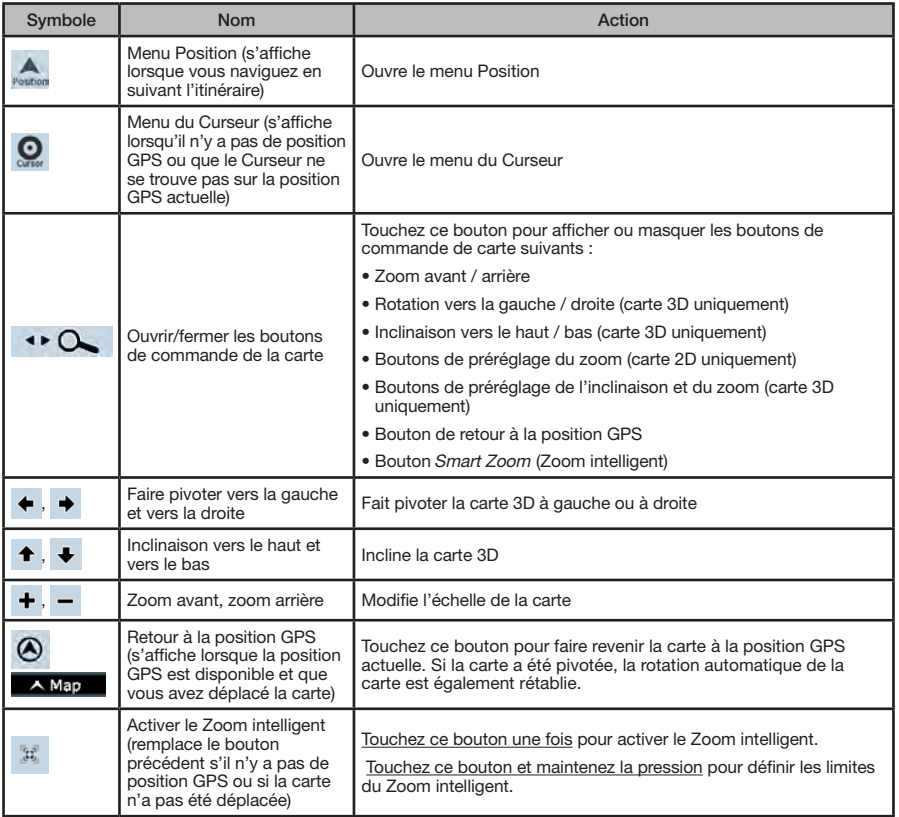

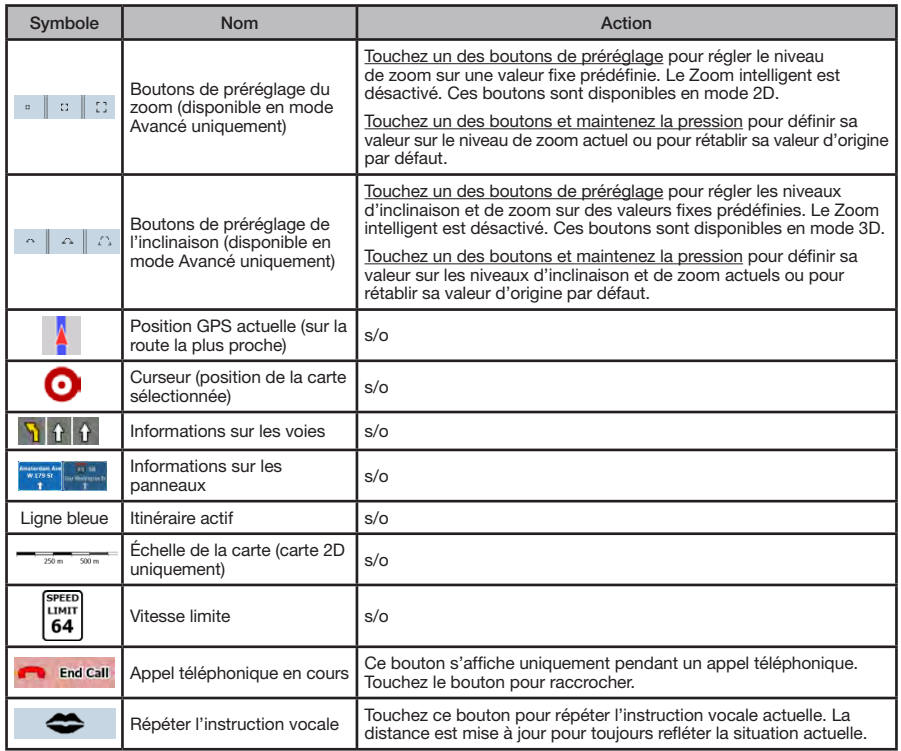

## 6.1.1 Icônes de la carte

Il existe plusieurs icônes d'état sur la carte. La plupart d'entre eux fonctionnent comme des boutons. Ils fournissent les informations suivantes :

- Qualité de la position GPS
- Type de véhicule utilisé pour le calcul de l'itinéraire
- État du son (muet ou activé)
- État de l'enregistrement du journal de trajet
- État de la connexion et de la communication Bluetooth

Français

#### 6.1.1.1 Indicateur de la qualité de la position GPS et du type de véhicule

Cette zone indique plusieurs états; elle sert également de bouton pour ouvrir le menu Quick (Rapide).

La qualité de la réception GPS indique la précision actuelle des données de position.

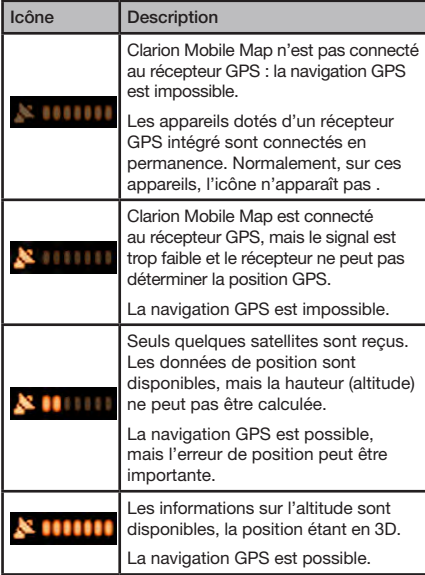

La partie restante du champ indique le type de véhicule utilisé pour le calcul de l'itinéraire.

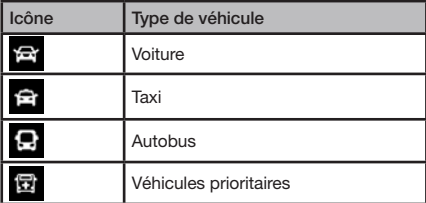

#### 6.1.1.2 Bande d'indicateur d'états

Il s'agit d'un indicateur d'états multiples. Il indique les informations d'état suivantes sur une seule bande :

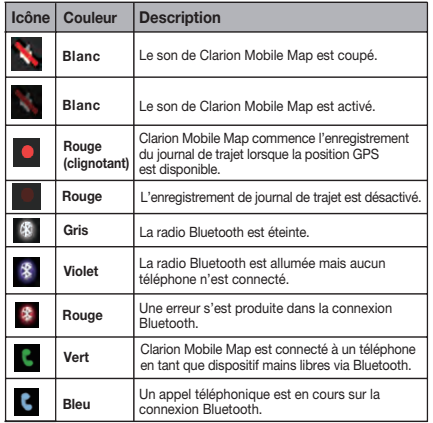

#### 6.1.1.3 Appel téléphonique en cours

Lorsque le système est connecté à un téléphone cellulaire utilisé comme dispositif mains libres et qu'un

appel téléphonique en cours, le bouton

s'affiche sur l'écran de la Carte. Touchez ce bouton pour raccrocher et terminer l'appel.

#### 6.1.1.4 Les deux prochains événements de l'itinéraire (champs Turn Preview)

Deux champs de l'écran Map sont destinés à l'affichage des deux prochaines manoeuvres (liste d'événements figurant dans l'itinéraire). Le type d'événement (virage, rond-point, sortie d'autoroute, etc.) ainsi que la distance par rapport à la position GPS actuelle sont affichés.

La plupart de ces icônes sont très intuitifs et rappellent les panneaux de signalisation. Le tableau suivant fournit une liste des événements d'itinéraire qui s'affichent fréquemment. Les mêmes symboles sont utilisés dans les deux champs :

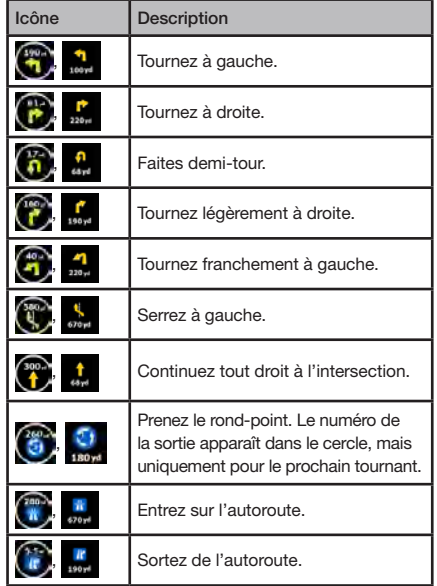

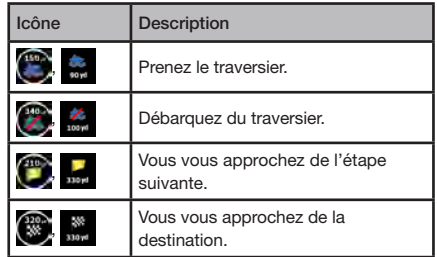

Dans certains cas, lorsque les événements d'itinéraire ne sont pas importants, ces champs indiquent d'autres éléments d'information utiles. Ces éléments sont décrits en page 116.

#### 6.1.2 Objets de la carte

#### 6.1.2.1 Rues et routes

Clarion Mobile Map représente les rues de la même façon que les cartes routières en papier. La largeur et les couleurs utilisées correspondent à leur importance : on distingue aisément une autoroute d'une petite rue.

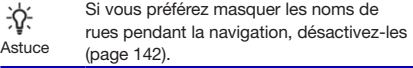

#### 6.1.2.2 Types d'objet 3D

Clarion Mobile Map prend en charge les types d'objet 3D suivants :

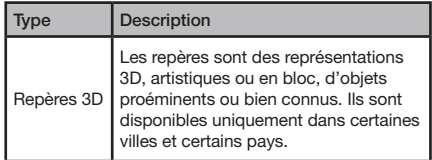

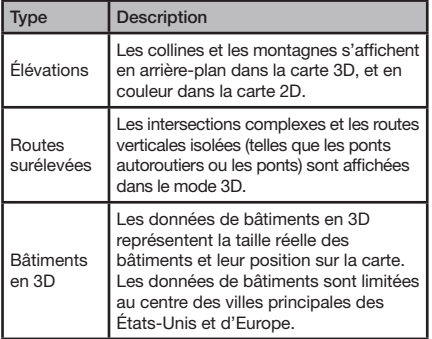

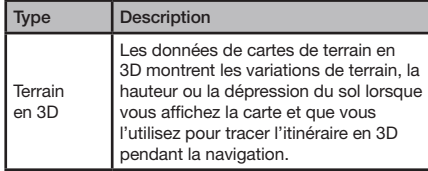

Pour affiner la visualisation de la carte en 3D, touchez

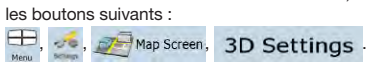

#### 6.1.2.3 Éléments de l'itinéraire actif

Clarion Mobile Map indique l'itinéraire de la façon suivante :

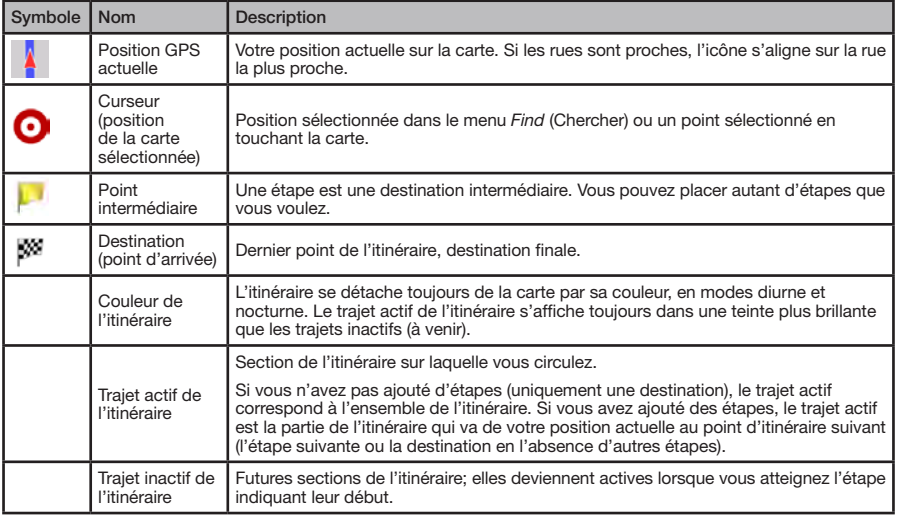

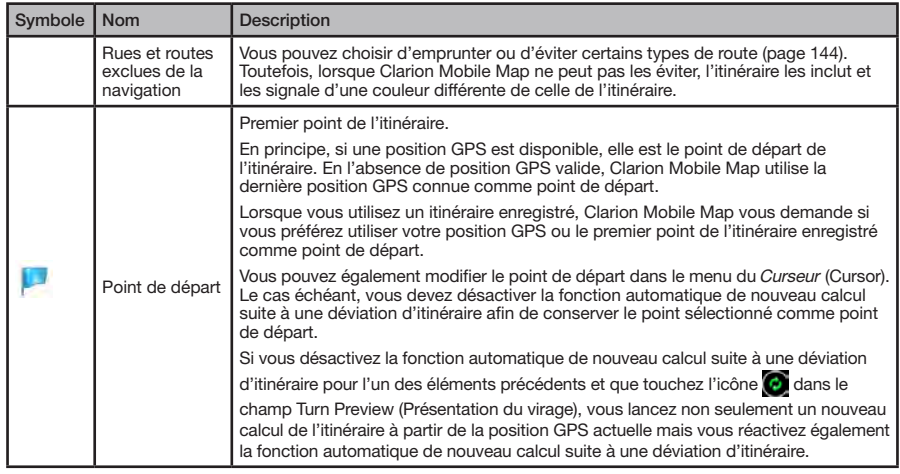

#### 6.1.3 Menu Detour (Détour)

Cet écran contient des possibilités de détour rapide durant la navigation. Vous pouvez l'ouvrir directement depuis l'écran de la carte (Map) en touchant

Vous disposez des options suivantes :

- Dans la partie principale de l'écran, vous pouvez voir la première page des critères de recherches enregistrées (Saved Search Criteria). Sélectionnez un des critères pour recevoir rapidement la liste des points d'intérêt correspondants les plus proches, et planifiez immédiatement un nouvel itinéraire vers le point d'intérêt de votre choix, ou insérez-le en tant qu'étape de votre itinéraire actif.
- • Des boutons supplémentaires figurent au bas de l'écran en mode Avancé :
- 1) **Avoid** : Si vous souhaitez contourner une partie de l'itinéraire à partir de l'intersection suivante, touchez ce bouton, puis sélectionnez la distance à contourner.
- 2) Delete Avoids : Si vous avez utilisé la fonction ci-dessus précédemment, touchez ce bouton pour supprimer les restrictions de la carte.

## 6.1.4 Menu Cursor (Curseur)

Dès que vous sélectionnez un point dans le menu Find (Chercher), la carte s'affiche avec le menu du Curseur qui contient les actions possibles pour le point sélectionné.

Des boutons de commande s'affichent également lorsque vous touchez la carte. Touchez de nouveau la carte afin de positionner le Curseur (point rouge émettant des cercles rouges). Touchez maintenant  $\bigcirc$ . Le menu du Curseur contenant une liste d'options s'affiche.

Français

Mode<br>d'emploi

Mode<br>d'emploi

Vous pouvez effectuer les opérations suivantes en mode Simple :

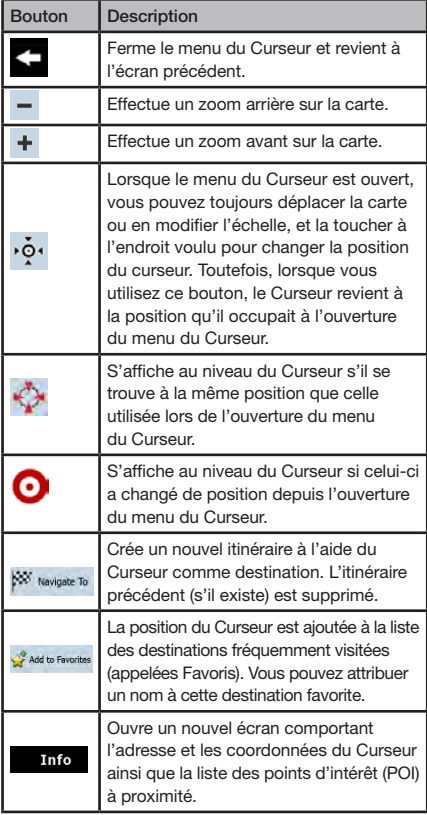

Les options suivantes sont disponibles en mode Avancé uniquement :

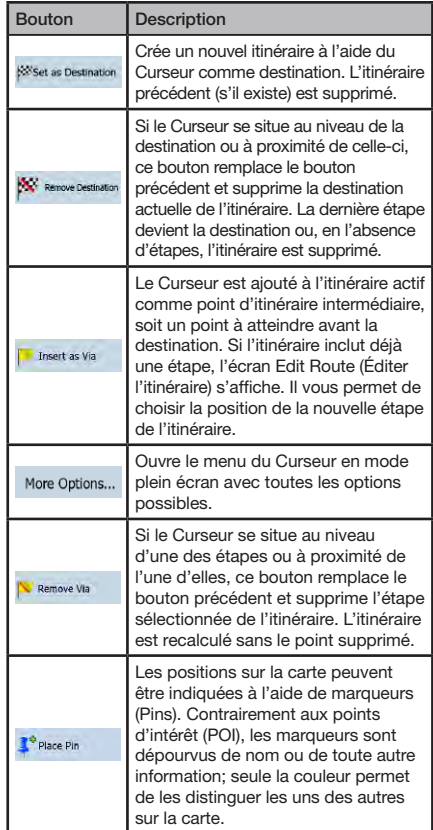

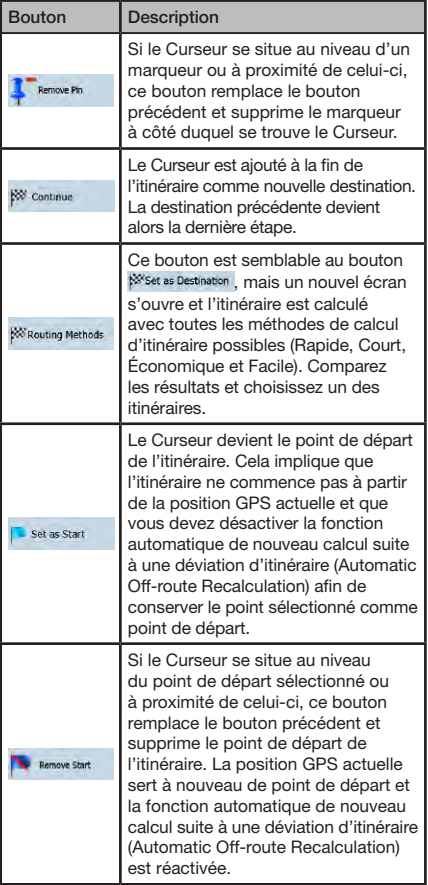

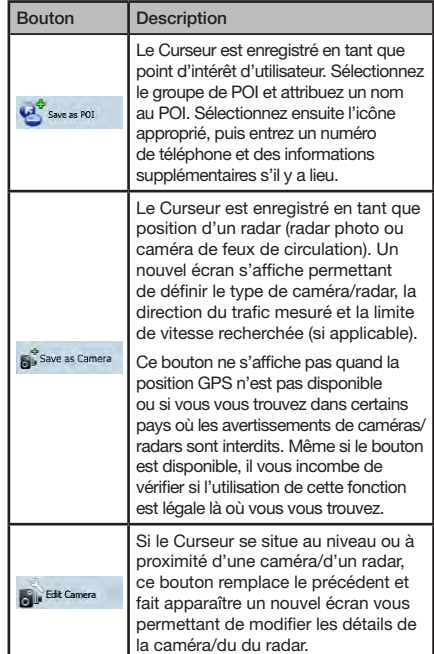

## 6.1.5 Menu Position

Lorsque vous suivez l'itinéraire recommandé sur la carte (le Curseur représente la position GPS actuelle), le menu Position remplace le menu du Curseur. Il ne comprend aucun bouton modifiant l'itinéraire actuel car la position GPS, comme point d'itinéraire, s'avère inutile.

Pour ouvrir le menu Position, touchez  $\blacktriangle$ .

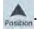

#### 6.1.6 Écran Route Information (Informations sur l'itinéraire)

L'écran Route Information comprend toutes les données et certaines des fonctions dont vous avez besoin lorsque vous naviguez. Il y a deux façons d'ouvrir cet écran :

- • Vous pouvez l'ouvrir directement depuis l'écran de la carte (Map) en touchant le champ Turn Preview ( $\binom{n}{k}$ ).
- En mode Avancé, touchez les boutons suivants dans le menu de Navigation :  $\mathbb{I}$ ,  $\bigcap_{\text{Route Info}}$ .

Dans la section supérieure de l'écran, vous pouvez voir des informations sur l'itinéraire actuel. Les champs de cet écran sont constamment mis à jour tant qu'il est ouvert.

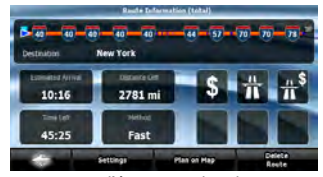

Lorsque vous ouvrez l'écran, tous les champs contiennent des informations vous permettant d'atteindre votre destination finale. Touchez l'un des champs pour voir les données sur les étapes, en commençant par le premier point jusqu'à la destination finale.

Cet écran comprend les données et fonctions suivantes :

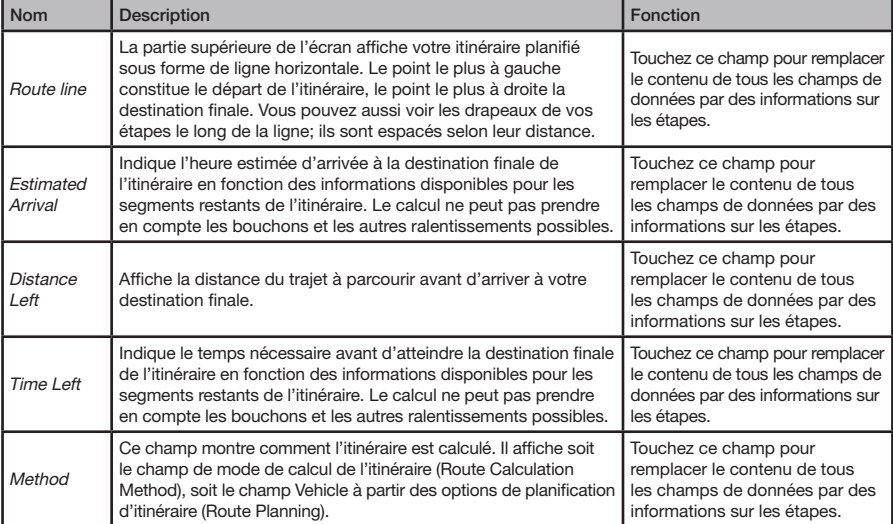

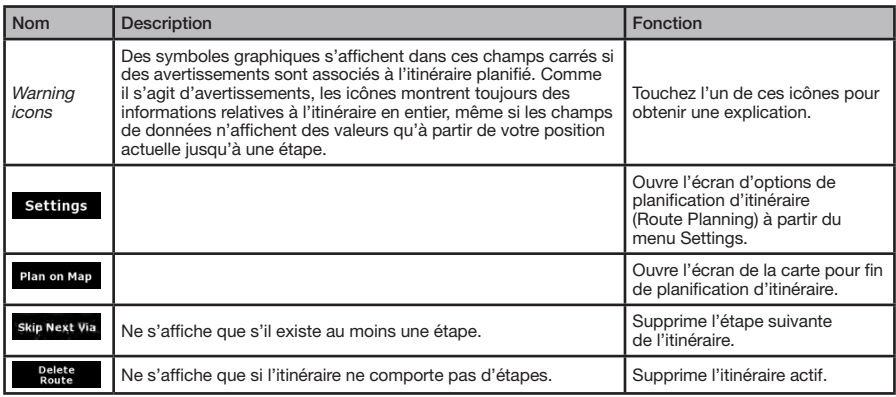

6.1.7 Écran Trip Information (Informations sur le trajet)

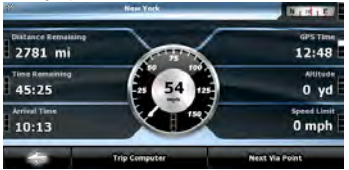

L'écran d'informations sur le trajet contient des données sur le trajet et l'itinéraire qui peuvent s'avérer nécessaires au cours de votre déplacement. Vous pouvez l'ouvrir directement depuis l'écran de la carte (Map) en touchant le champ Trip Data (4:04)

Les champs de cet écran sont constamment mis à jour tant qu'il est ouvert.

Lorsque vous ouvrez l'écran, tous les champs de données d'itinéraire contiennent des informations vous permettant d'atteindre votre destination finale. Touchez Next Via Point et les champs relatifs à votre itinéraire affichent des données pour l'étape suivante. Touchez le bouton plusieurs fois pour alterner entre les deux options.

Cet écran comprend les données et fonctions suivantes :

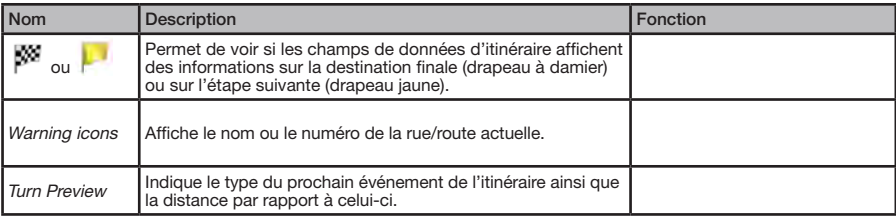

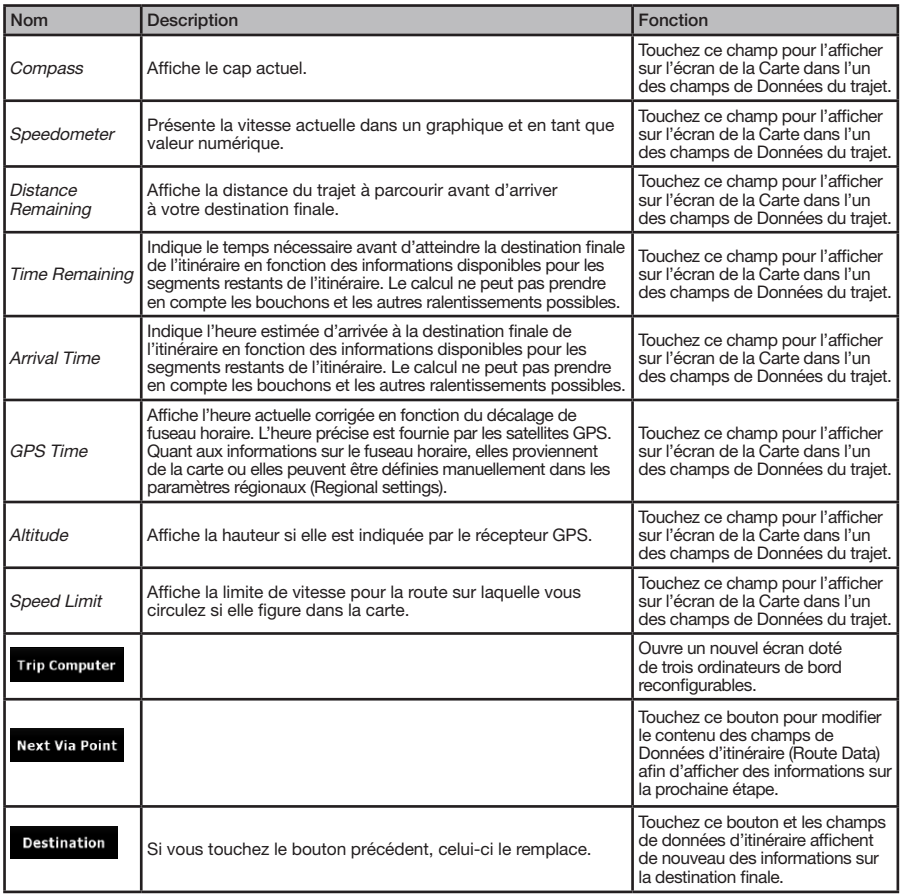

Mode<br>d'emploi

Le symbole  $\blacksquare$  apparaît en regard de la plupart des champs de cet écran. Ce symbole indique si le champ auquel il est affecté apparaît sur la carte en tant que donnée de trajet. Il indique la position des données de la manière suivante :

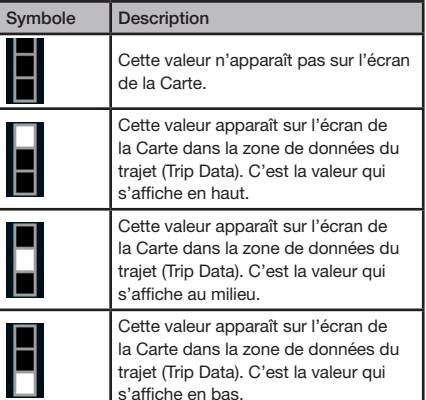

#### 6.1.7.1 Écran Trip Computer (Ordinateur de bord)

L'écran de l'ordinateur de bord fournit les données recueillies sur le trajet. Vous pouvez l'ouvrir à partir de l'écran Trip Information en touchant Trip computer

Les champs de cet écran sont constamment mis à jour tant qu'il est ouvert.

Vous pouvez passer d'un trajet à l'autre, les mettre sur pause puis les reprendre, ou en réinitialiser les données.

Cet écran comprend les fonctions suivantes :

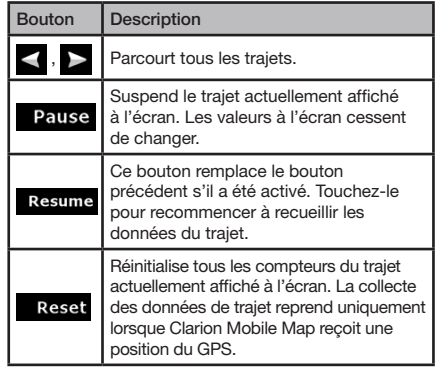

## 6.1.8 Menu Quick (Rapide)

Le menu Quick consiste en une sélection de commandes souvent nécessaires lors de la navigation. Vous pouvez l'ouvrir directement à partir de l'écran Map en touchant

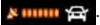

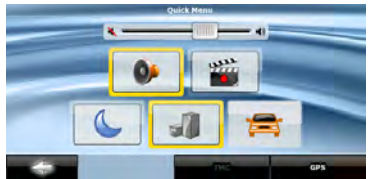

Si vous touchez l'un des interrupteurs du menu Quick, à l'exception de celui associé au type de véhicule, l'écran Map réapparaît immédiatement. Un interrupteur est activé si l'indicateur correspondant est allumé. Le bouton du type de véhicule est différent. Il s'agit d'un bouton à valeurs multiples. Il permet d'afficher la liste des options disponibles; de plus, le symbole du véhicule sélectionné apparaît sur ce bouton.

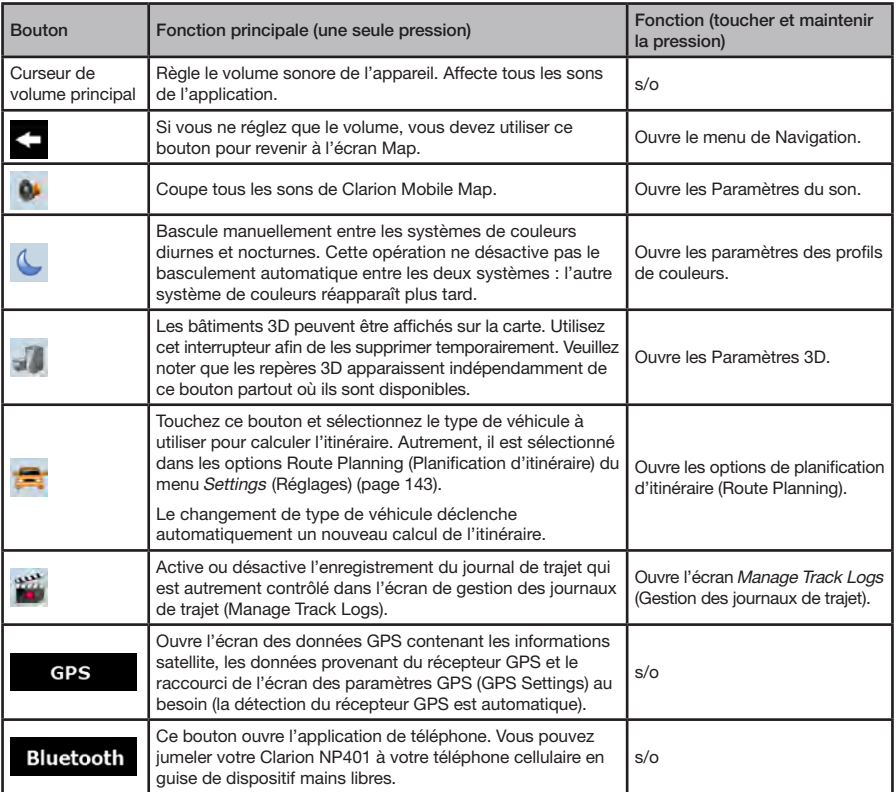

## 6.1.9 Écran GPS Data (Données GPS)

Touchez les boutons suivants : X 11111  $\mathbf{F}_1$ , puis **GPS** pour accéder à l'écran des données GPS et voir l'état de la réception GPS.

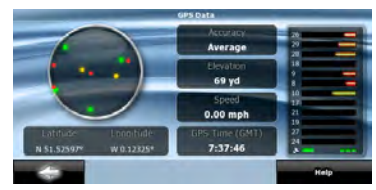

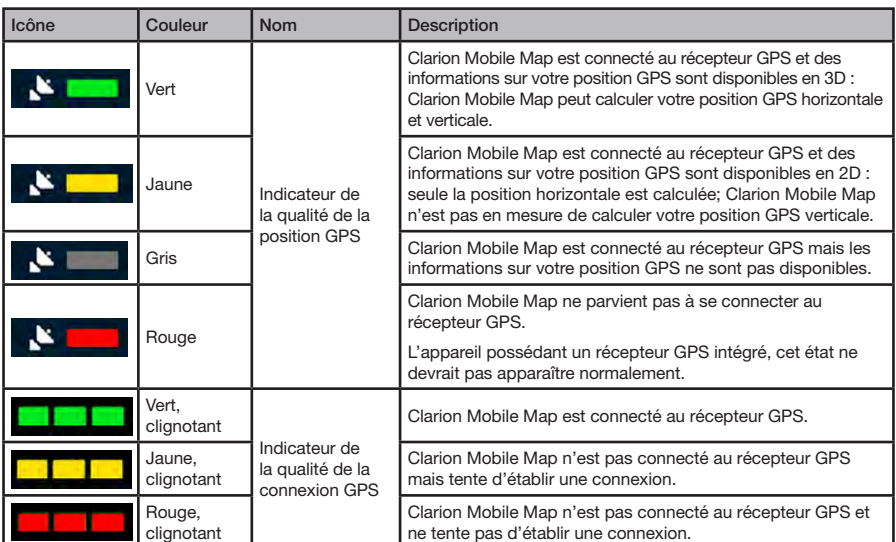

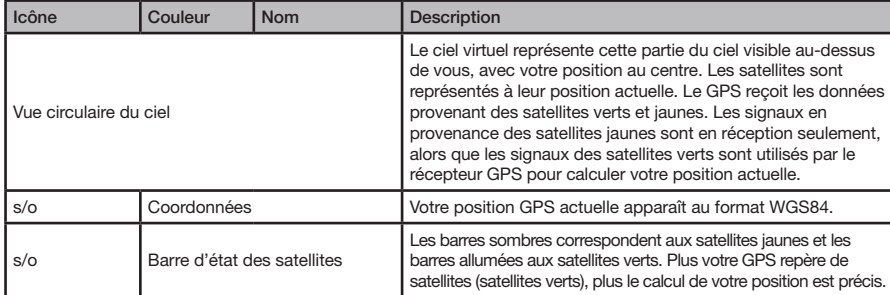

## **6.2 Menu Find (Chercher)**

Sélectionnez la destination de votre itinéraire. Touchez les boutons suivants :  $\overline{\bigoplus_{\text{Mean}}}$ ,  $\overline{\bigoplus_{\text{Mean}}}$ 

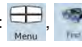

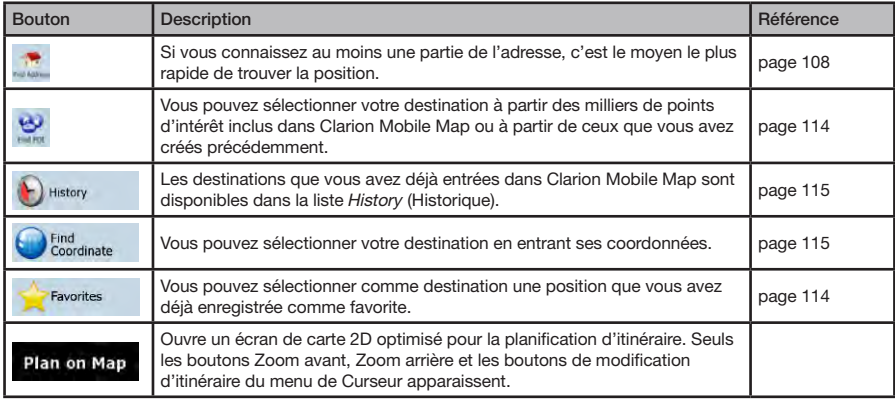

## **6.3 Menu Route (Itinéraire)**

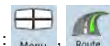

Enregistrez, chargez et modifiez vos itinéraires. Touchez les boutons suivants :

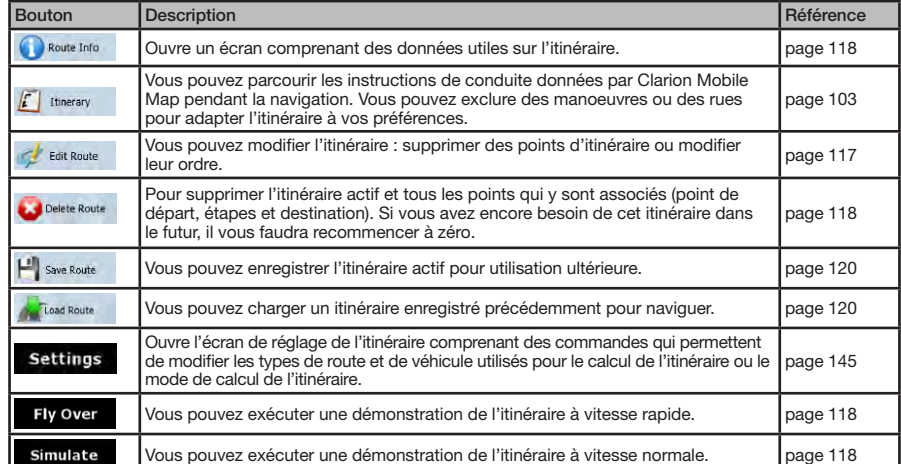

## **6.4 Menu Manage (Gérer)**

Vous pouvez gérer le contenu stocké par Clarion Mobile Map. Touchez les boutons suivants :  $\overline{\bigoplus_{\text{Meas}}}$ ,  $\overline{\bigcup_{\text{Meas}}}$ 

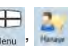

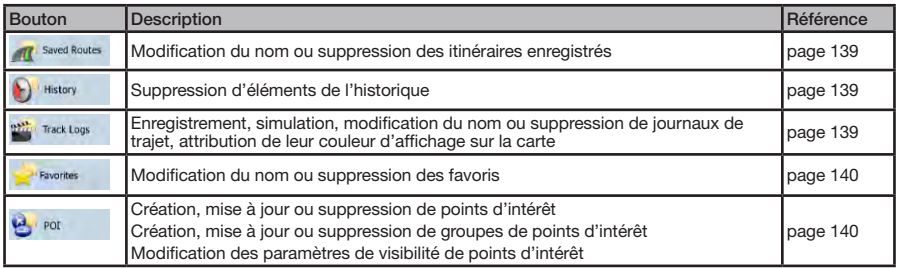

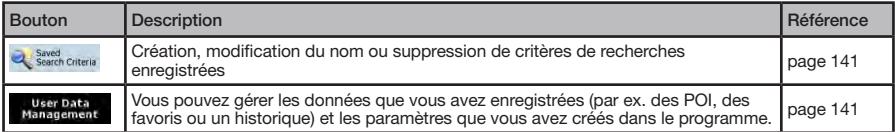

#### 6.4.1 Gestion des itinéraires enregistrés

Vous pouvez gérer les itinéraires enregistrés précédemment. Touchez les boutons suivants : , , .

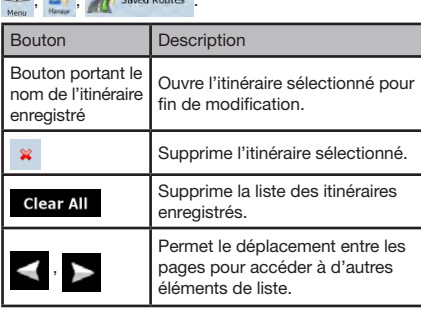

## 6.4.2 Gestion de l'historique (History)

Vous pouvez gérer la liste des positions utilisées récemment. Touchez les boutons suivants :

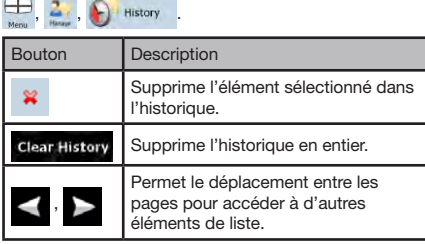

#### 6.4.3 Gestion des journaux de trajet (Track Logs)

Vous pouvez enregistrer des journaux de trajet, les lire, les afficher sur la carte et en consulter les détails. Touchez

les boutons suivants :  $\boxplus$ , 2,  $\ldots$  Track Logs

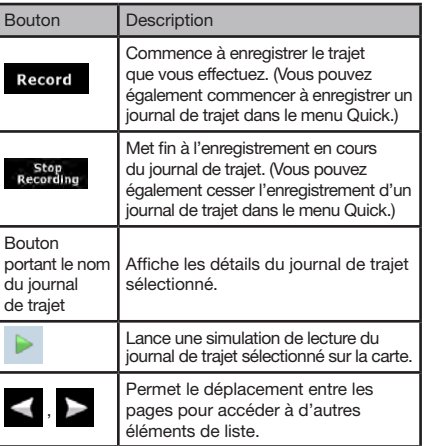

Lorsque les détails du journal de trajet s'affichent :

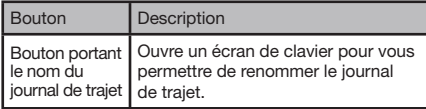

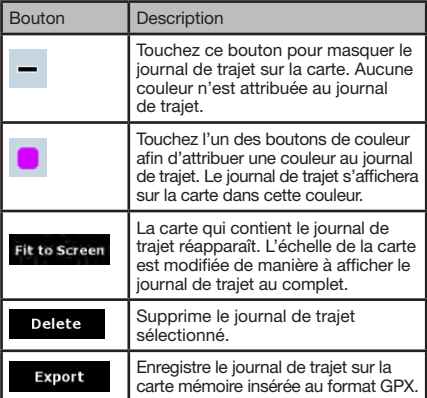

## 6.4.4 Gestion des favoris (Favorites)

Vous pouvez gérer la liste de vos favoris. Touchez les boutons suivants :

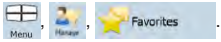

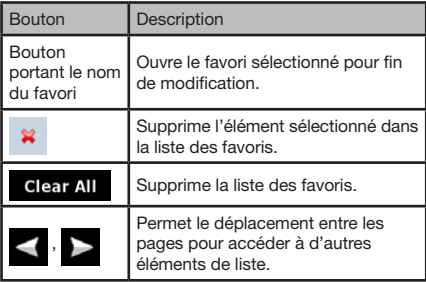

## 6.4.5 Gestion des points d'intérêt (POI)

Vous pouvez gérer vos POI et définir leur visibilité, ainsi que celle des POI fournis avec le produit. Touchez les boutons suivants :

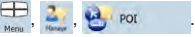

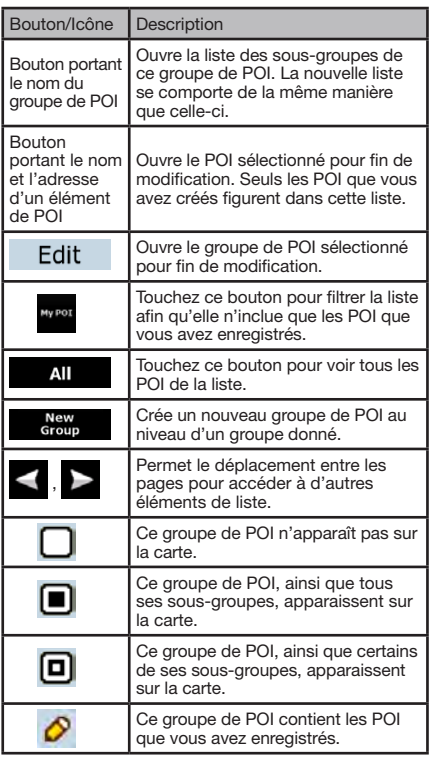

Lorsqu'un groupe de POI est ouvert pour fin de modification :

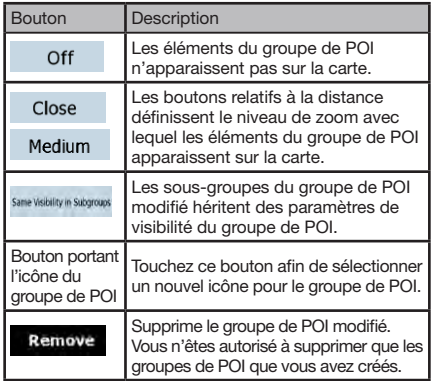

Lorsqu'un élément de POI est ouvert pour fin de modification :

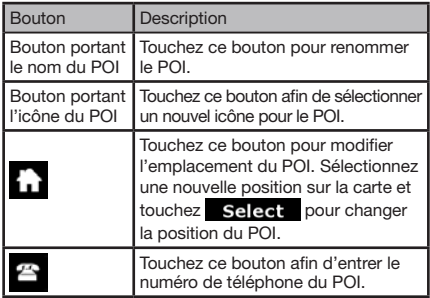

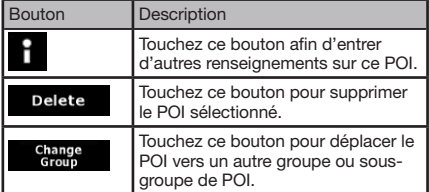

#### 6.4.6 Gestion des critères de recherches enregistrées

Vous pouvez gérer la liste des critères de recherches précédemment enregistrées pour trouver facilement les types de POI fréquemment recherchés. Touchez les boutons suivants :

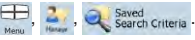

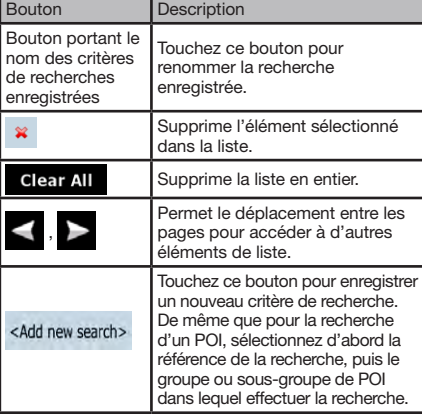

## 6.4.7 Gestion des données utilisateur

Vous pouvez gérer les données que vous avez enregistrées (par ex. des points d'intérêt, des favoris ou un historique) et

les paramètres que vous avez créés dans le programme. Touchez les boutons suivants :  $\oplus$ ,  $\ldots$  , we paragement

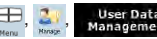

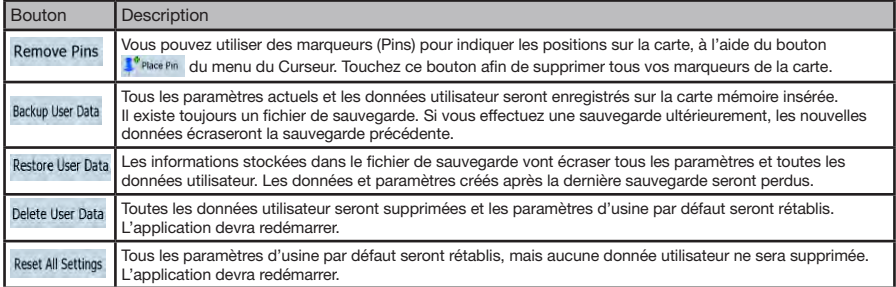

## **6.5 Menu Settings (Réglages)**

Vous pouvez configurer les paramètres du programme et modifier le comportement de Clarion Mobile Map. Touchez

les boutons suivants :  $\overline{\bigoplus_{\text{New}}}$ ,  $\overline{\bigoplus_{\text{new}}}$ 

Le menu Settings contient deux pages de sous-menus. Touchez pour accéder aux autres options.

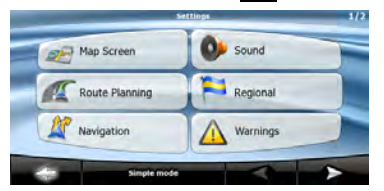

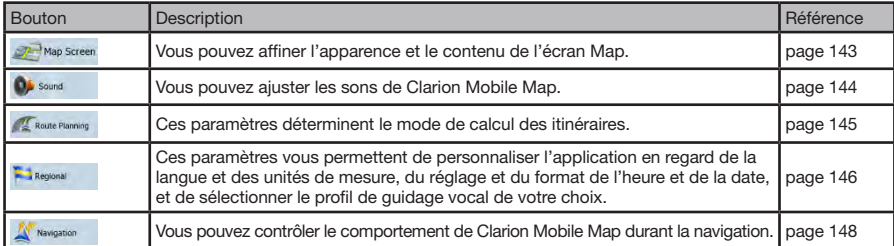

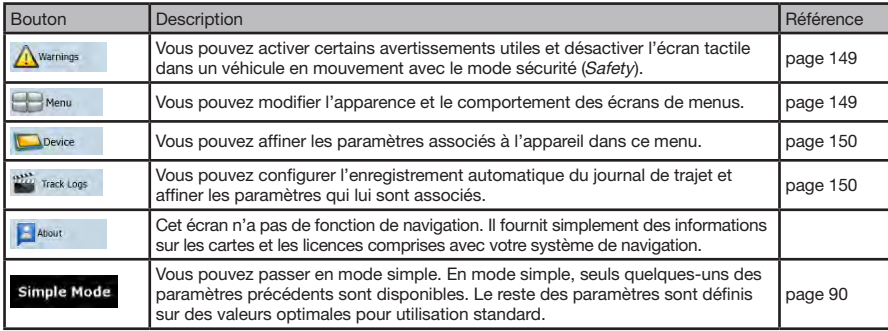

## 6.5.1 Paramètres de l'écran Map (Carte)

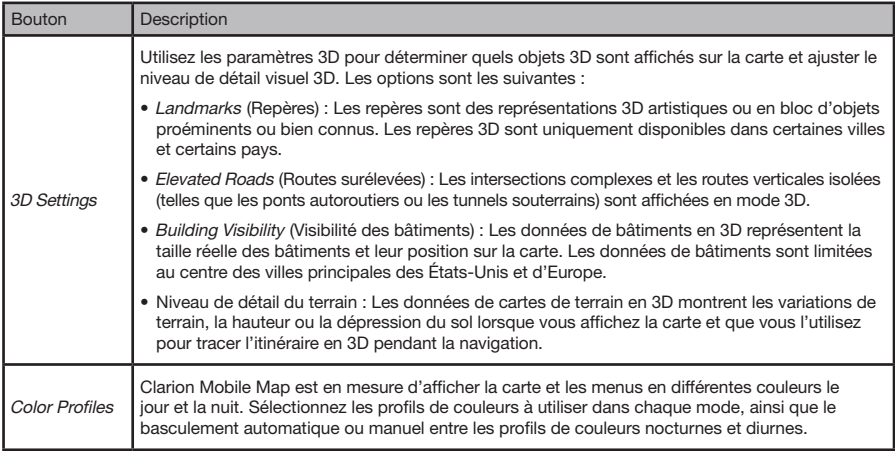

Vous pouvez affiner l'apparence et le contenu de l'écran Map. Touchez les boutons suivants :  $\bigoplus_{\text{Mean}}$ ,  $\bigotimes_{\text{Mean}}$  Map Screen

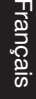

Mode<br>d'emploi

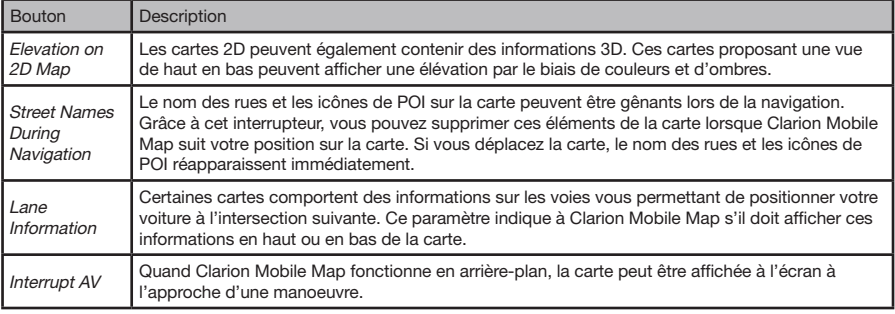

## 6.5.2 Paramètres de son

Vous pouvez ajuster les sons de Clarion Mobile Map. Touchez les boutons suivants :  $\Box$ ,  $\Box$ ,  $\Box$ 

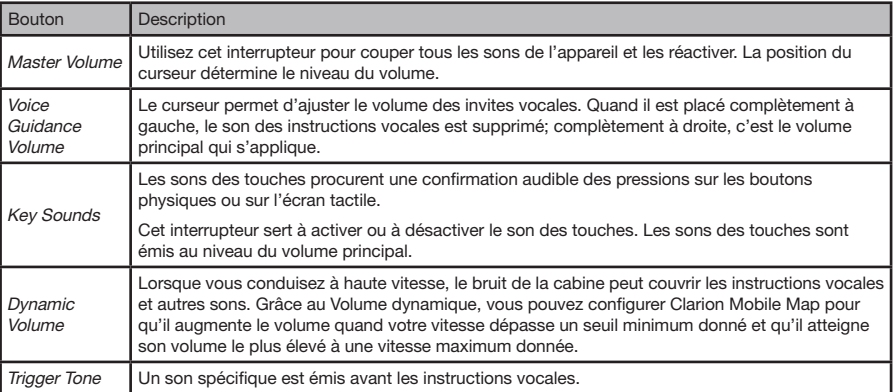

Mode<br>d'emploi

## 6.5.3 Options de planification d'itinéraire (Route Planning)

Ces paramètres déterminent le mode de calcul des itinéraires. Touchez les boutons suivants :  $\bigoplus_{\text{Mean}}$ ,  $\mathcal{F}_{\text{Round}}$  Route Planning.

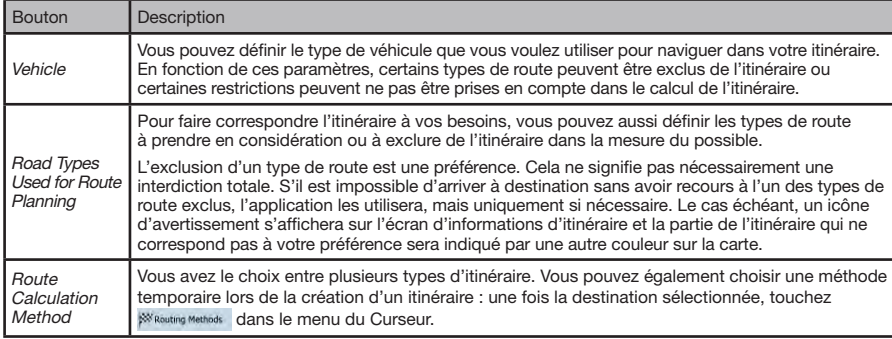

Types de route utilisés pour la planification d'itinéraire :

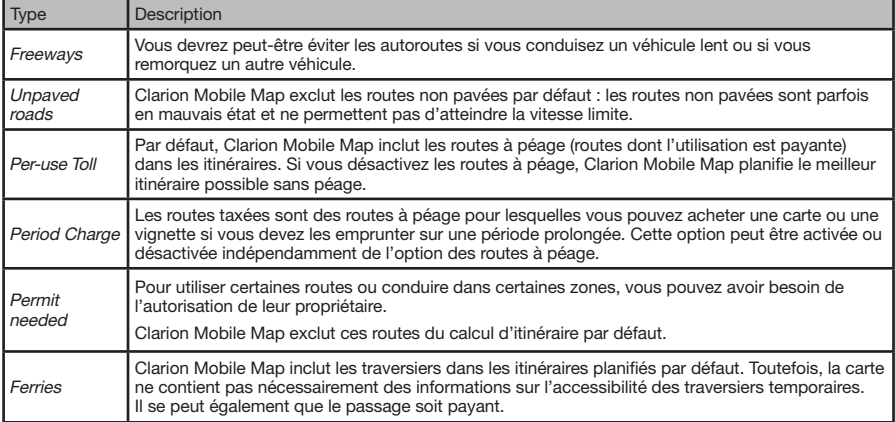

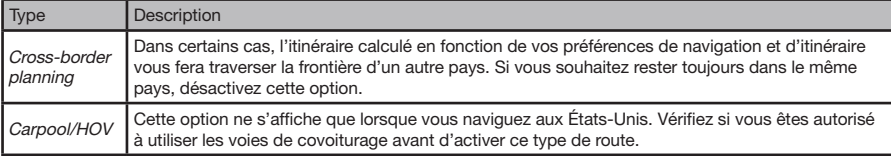

Types de mode de calcul d'itinéraire :

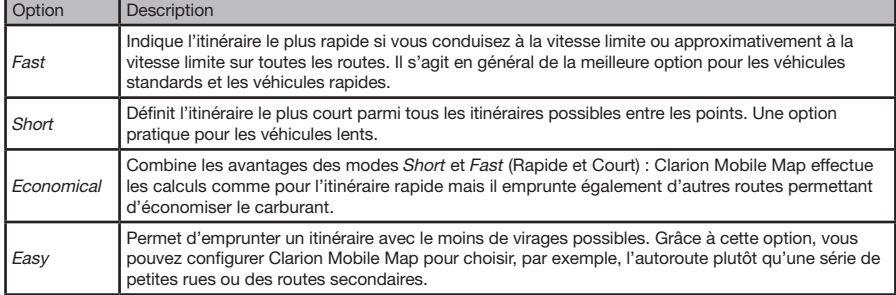

## 6.5.4 Paramètres régionaux

Ces paramètres vous permettent de personnaliser l'application en regard de la langue et des unités de mesure, du réglage et du format de l'heure et de la date, et de sélectionner le profil de guidage vocal de votre choix. Touchez les

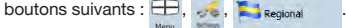

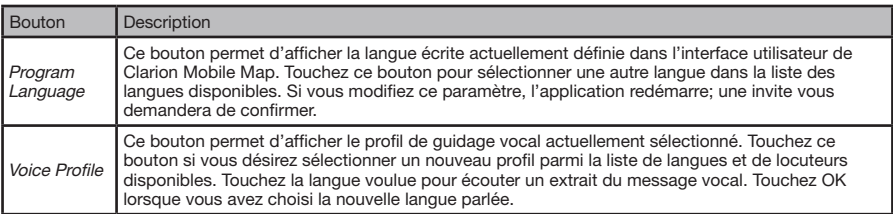

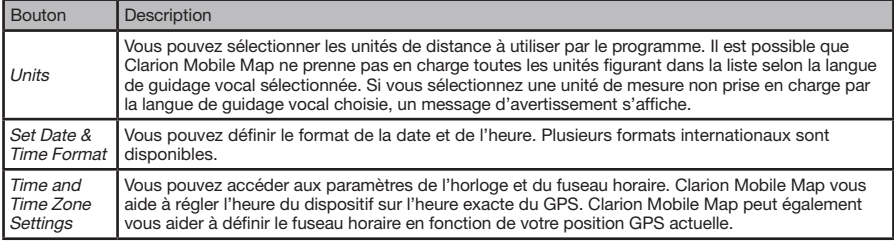

#### Paramètres d'heure et de fuseau horaire :

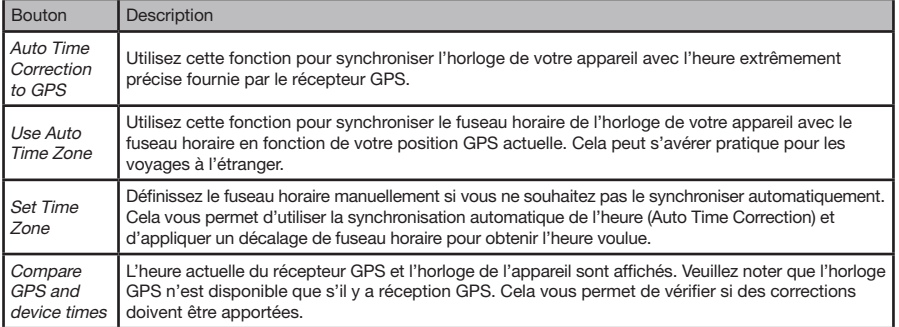

#### 6.5.5 Paramètres de navigation

Vous pouvez contrôler le comportement de Clarion Mobile Map durant la navigation. Touchez les boutons suivants :

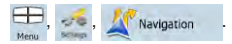

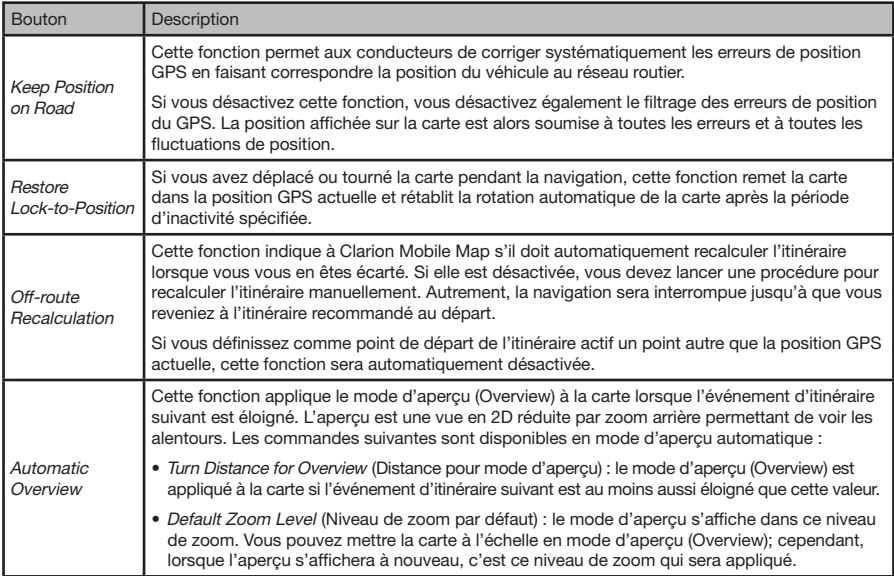

#### 6.5.6 Paramètres d'avertissements

Vous pouvez activer certains avertissements utiles et désactiver l'écran tactile dans un véhicule en mouvement avec le mode sécurité (Safety).

Touchez les boutons suivants :  $\Box$ ,  $\Box$ ,  $\Diamond$  warnings

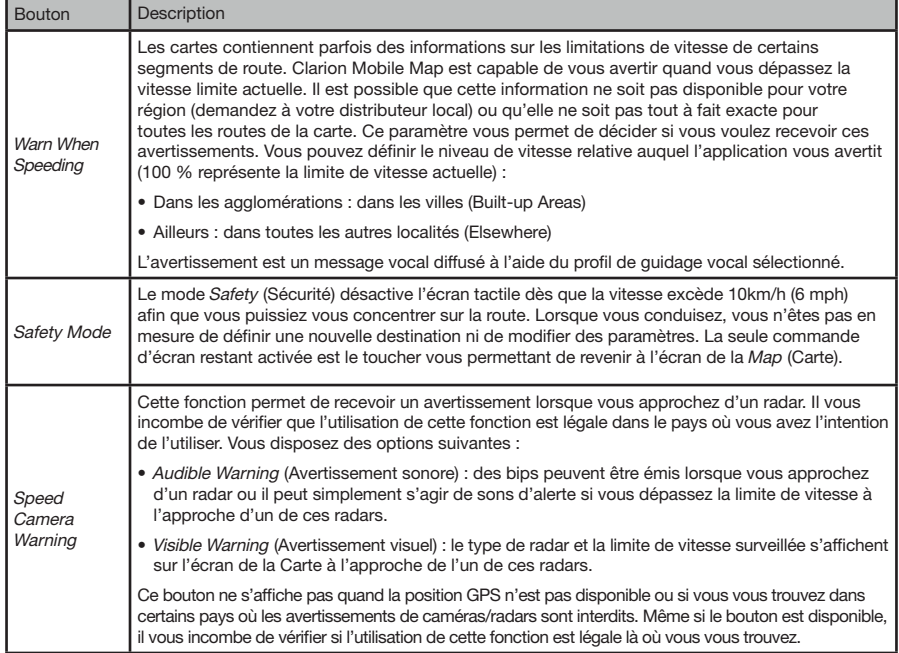

#### 6.5.7 Paramètres de menu

Vous pouvez modifier l'apparence et le comportement des écrans de menus. Touchez les boutons suivants :

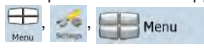

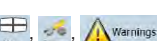

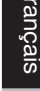

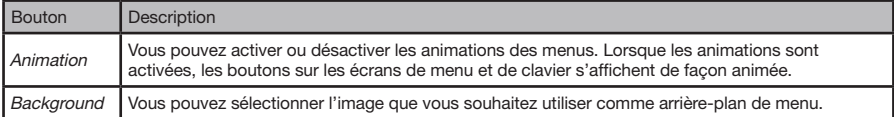

## 6.5.8 Paramètres de l'appareil (Device settings)

Vous pouvez affiner les paramètres associés à l'appareil dans ce menu. Touchez les boutons suivants :

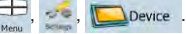

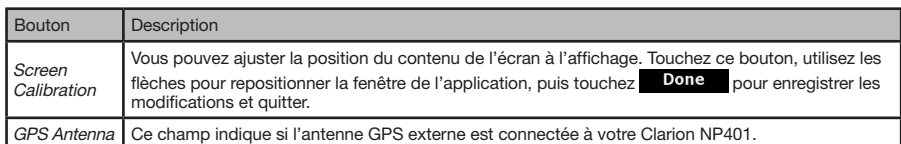

## 6.5.9 Paramètres de journaux de trajet (Track Logs)

Vous pouvez configurer l'enregistrement automatique du journal de trajet et affiner les paramètres qui lui sont associés. Touchez les boutons suivants :

 $\oplus$ ,  $\ldots$ ,  $\oplus$  Track Logs

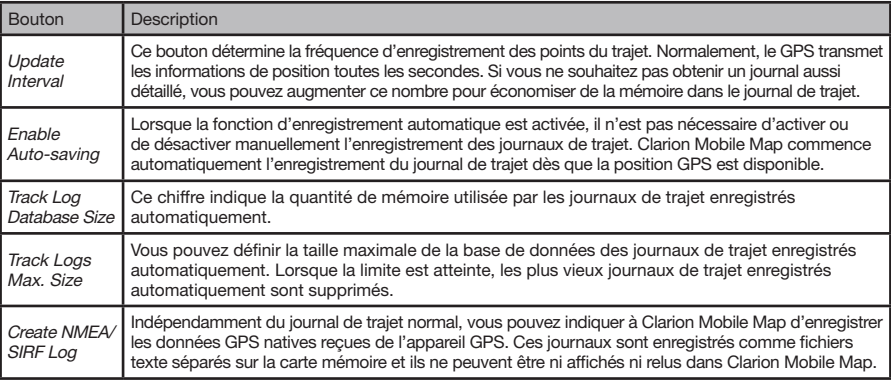

# **7. Glossaire**

#### **Réception GPS en 2D/3D**

Le récepteur GPS utilise des signaux de satellites pour calculer sa (votre) position; un minimum d'au moins quatre signaux est nécessaire pour indiquer une position en trois dimensions incluant la hauteur. Comme les satellites se déplacent et que des objets bloquent parfois les signaux, il arrive que votre récepteur GPS ne puisse recevoir quatre signaux. Si trois satellites sont disponibles, le récepteur peut calculer la position GPS horizontale, mais avec moins d'exactitude; de plus, l'appareil GPS n'indique pas de données concernant l'altitude : seule la réception en 2d est possible.

#### **Itinéraire actif**

L'itinéraire sur lequel vous naviguez actuellement. Vous pouvez enregistrer et charger des itinéraires dans Clarion Mobile Map, mais un seul itinéraire à la fois peut être actif; il le reste jusqu'à ce que vous l'effaciez, que vous atteigniez votre destination ou que vous éteigniez Clarion Mobile Map. Voir aussi : Itinéraire.

#### **Centre-ville**

Le centre-ville (City Center) n'est pas le centre géométrique d'une localité mais un point arbitraire choisi par les créateurs de la carte. Dans les villes et les villages, il s'agit généralement de l'intersection la plus importante; dans les plus grandes villes, il s'agit d'une intersection importante.

#### **Précision du GPS**

Plusieurs facteurs peuvent entraîner une déviation entre votre position réelle et celle indiquée par le dispositif GPS. Par exemple, un retard de signal dans l'ionosphère ou la présence d'objets réfléchissants près du GPS ont diverses incidences sur la précision de la position calculée.

#### **Carte**

Clarion Mobile Map fonctionne avec des cartes numériques; elles sont bien plus que de simples versions informatiques des traditionnelles cartes en papier. Comme les cartes routières en papier, le mode 2D des cartes numériques indique les rues et les routes; la hauteur est également représentée par des couleurs.

En mode 3D, vous pouvez voir les différences d'altitudes (vallées et montagnes, routes surélevées, par exemple); de plus, les repères 3D et les bâtiments 3D s'affichent aussi dans certaines villes.

Vous pouvez utiliser les cartes numériques de manière interactive : effectuez des zooms avant ou arrière (augmentez ou réduisez l'échelle), inclinez les cartes vers le haut ou vers le bas, ou encore faites-le pivoter à droite ou à gauche. Dans la navigation prise en charge par GPS, les cartes numériques facilitent la planification des itinéraires.

#### **Orientation de la carte : face au Nord (North-up)**

En mode North-up (Face au Nord), la carte pivote de façon à ce que la partie supérieure fasse toujours face au Nord. Il s'agit de l'orientation utilisée en mode Carte 2D et Overview (Aperçu). Voir aussi : Orientation de la carte Voie en haut (Track-up)

## **Mode Aperçu (Overview)**

Vous pouvez configurer Clarion Mobile Map pour qu'il bascule automatiquement en mode d'aperçu à condition que l'événement suivant de l'itinéraire se trouve à une certaine distance. En mode Overview, la carte est affichée en 2D, mais le niveau de zoom est réglé sur une valeur prédéfinie qui en réduit la vue. À l'approche de l'événement suivant de l'itinéraire, la précédente vue 2D ou 3D de la carte réapparaît automatiquement.
### **Itinéraire (Route)**

Série de destinations à atteindre l'une après l'autre. Un itinéraire simple contient un point de départ et une seule destination. Les itinéraires multipoints contiennent une ou plusieurs étapes (destinations intermédiaires). Le dernier point d'itinéraire est la destination finale; l'itinéraire est découpé en différents segments (d'une destination à une autre).

### **Schéma (Scheme)**

Clarion Mobile Map offre des systèmes de couleurs différentes pour la carte selon que vous l'utilisez le jour ou la nuit. Ces systèmes sont des paramètres graphiques personnalisés de la carte. Ils proposent des couleurs variées pour les rues, les quartiers ou les plans d'eau en mode 2D et 3D. Ils affichent également les ombres en mode 3D.

Un système diurne et un système nocturne sont toujours sélectionnés. Clarion Mobile Map les utilise pour alterner entre le jour et la nuit.

### **Orientation de la carte : Voie en haut (Track-up)**

En mode Track-up, la carte pivote pour que la partie supérieure pointe toujours dans la direction dans laquelle vous conduisez actuellement. C'est l'orientation par défaut en mode de carte 3D. Voir aussi : Orientation de la carte : face au Nord.

### **Caméra/radar(Road Safety Camera)**

Type spécial de point d'intérêt utilisé pour les radars photos et les caméras de feux de circulation. Plusieurs sources de données sont disponibles; vous pouvez également marquer la position d'un radar sur la carte.

Vous pouvez configurer Clarion Mobile Map pour qu'il vous avertisse lorsque vous vous approchez de l'un de ces radars.

La détection de radar est interdite dans certains pays. Il relève de la seule responsabilité du conducteur de vérifier si cette fonction peut être utilisée pendant son trajet.

# **8. Contrat de Licence Utilisateur Final**

### **1 Parties contractantes**

1.1 Ce contrat a été conclu par et entre Nav N Go Kft. (siège social : 23 Bérc utca, H-1016 Budapest, Hungary, N° enr. compagnie : 01-09-891938 ) en sa qualité de Concédant (ci-après dénommé : Concédant) et Vous en votre qualité d'Utilisateur (ci-après dénommé : Utilisateur; l'Utilisateur et le Concédant ci-après désignés collectivement : Parties) concernant l'utilisation du logiciel spécifié dans ce Contrat.

### **2 Conclusion du Contrat**

2.1 Les Parties contractantes prennent acte du fait que ce Contrat est conclu implicitement, sans signature de Contrat.

2.2 L'Utilisateur prend acte du fait que ce Contrat est réputé conclu si, après l'acquisition légale du produit logiciel faisant l'objet du Contrat (section 4), l'Utilisateur clique sur le bouton d'acceptation du produit lors de l'utilisation, quel qu'en soit le degré, ou de l'implémentation du logiciel sur un ordinateur ou tout autre dispositif, ou lors de l'installation d'un tel dispositif dans un véhicule (ci-après dénommées Utilisation).

2.3 Ce Contrat n'accorde aucun droit à la personne qui acquiert, utilise, implémente et installe le logiciel illégalement dans un véhicule ou sur un ordinateur ou qui l'utilise d'une quelconque autre manière.

3.1 Pour tous les points non stipulés dans ce Contrat, les lois de la République de Hongrie sont applicables, en particulier la loi N°4-1959 sur le Code Civil et la loi N°76-1999 sur les droits d'auteur.

3.2 La langue d'origine de ce Contrat est le hongrois. Des versions de ce Contrat dans d'autres langues existent également. En cas de litige, la version hongroise prévaudra.

# **4 Objet du Contrat**

4.1 L'objet de ce Contrat est le logiciel de navigation du Concédant (ci-après dénommé : le Logiciel).

4.2 Le Logiciel comprend l'application informatique. toute la documentation, la base de données cartographiques correspondante, et tout contenu ou service tiers accessible via le Logiciel (ci-après dénommé : Base de données).

4.3 Le Logiciel inclut tout affichage, stockage et codage du logiciel, y compris l'affichage et le stockage imprimé, électronique ou visuel, ainsi que le code objet et le code source, et toute forme future d'affichage, de stockage et de codage, et tout support futur.

4.4 Les corrections d'erreurs, les ajouts et les mises à jour utilisés par l'Utilisateur suivant la conclusion de ce Contrat font partie du Logiciel.

### **5 Détenteur des droits d'auteur**

5.1 Le détenteur exclusif des droits d'auteur liés au Logiciel est le Concédant, sauf disposition contractuelle ou légale contraire.

5.2 Les droits d'auteur portent sur l'ensemble du Logiciel, ainsi que sur chaque pièce qui le compose.

5.3 Le(s) détenteur(s) des droits d'auteur de la Base de données faisant partie du Logiciel peut/peuvent être une/des personne(s) physique(s) ou morale(s) (ci-après dénommée(s) Titulaire(s) de la Base de données) qui est/sont indiquée(s) dans l'Annexe du présent Contrat

ou dans le menu « About » (À propos). Le manuel de l'utilisateur du Logiciel contient le nom de l'option de menu répertoriant tous les détenteurs des éléments de la Base de données. Le Concédant déclare qu'il s'est procuré auprès des Titulaires de la Base de données tous les droits d'utilisation et de représentation nécessaires pour utiliser la Base de données, la proposer et la transmettre pour être utilisée en vertu de ce Contrat.

5.4 Dans le cadre du présent Accord, tous les droits afférents au Logiciel restent détenus par le Concédant, sauf ceux qui reviennent à l'Utilisateur en vertu de dispositions explicites de ce Contrat ou de règles juridiques applicables.

### **6 Droits de l'utilisateur**

6.1 L'Utilisateur est autorisé à installer et à utiliser le Logiciel sur un dispositif matériel (ordinateur de bureau ou portable, appareil de navigation), et à utiliser une copie du Logiciel ou une copie préalablement installée dudit Logiciel.

6.2 L'Utilisateur est autorisé à sauvegarder une copie du Logiciel. Toutefois, si le Logiciel est exécuté après son installation sans le support original, la copie support original sera considérée comme sauvegarde. Autrement, l'Utilisateur n'est autorisé à utiliser la sauvegarde qu'en cas d'impossibilité avérée et justifiée d'utiliser normalement et légalement l'exemplaire original du logiciel.

### **7 Restrictions liées à l'utilisation**

7.1 L'Utilisateur n'est pas autorisé à :

7.1.1 dupliquer le logiciel (en faire une copie);

7.1.2 louer, prêter à titre de commodat, distribuer ou transmettre le logiciel à une tierce personne à quelque titre que ce soit;

7.1.3 traduire le Logiciel (y compris la traduction compilation - dans un autre langage de programmation);

7.1.4 décompiler le Logiciel;

7.1.5 éluder la protection du Logiciel ou modifier, contourner ou éviter cette protection par la technologie ou tout autre moyen;

7.1.6 modifier, compléter, altérer tout ou partie du Logiciel; le décomposer, l'insérer, l'intégrer ou l'utiliser dans un autre produit, et ce, même pour le rendre compatible avec d'autres produits;

7.1.7 extraire des données à partir de la Base de données intégrée dans le Logiciel en dehors de l'utilisation de l'application informatique; décompiler la Base de données; utiliser, copier, modifier, compléter ou altérer tout ou partie de la Base de données, ou un groupe de données stockées; l'insérer ou l'utiliser dans un autre produit ou l'y transférer, même dans l'optique de la rendre compatible avec d'autres produits.

7.2 L'Utilisateur devra employer uniquement le contenu disponible avec le Logiciel et fourni par des tiers et les données reçues dans le cadre des services fournis par des tiers (y compris, mais sans s'y limiter, le trafic de données reçues du service d'informations de circulation TMC RDS) pour son profit personnel et à ses propres risques. Il est formellement interdit de stocker, transférer ou distribuer ces données ou leurs contenus, ou de les révéler en intégralité ou en partie au public sous quelque format que ce soit, ou de les télécharger à partir du produit.

### **8 Exclusion de garantie, limitation de responsabilité**

8.1 Le Concédant informe l'Utilisateur que malgré toutes les précautions prises lors de la production du Logiciel, compte tenu de la nature de celui-ci et des limites techniques, le Concédant ne garantit pas la perfection du Logiciel et il n'a pas l'obligation contractuelle de fournir à l'Utilisateur un Logiciel entièrement exempt de défaut.

8.2 Le Concédant ne garantit pas que le Logiciel soit utilisable à toutes les fins déterminées par lui-même ou par l'Utilisateur. Il ne garantit pas non plus que le Logiciel soit compatible avec d'autres systèmes, appareils ou produits (par ex. logiciel ou matériel).

8.3 Le Concédant ne pourra être tenu responsable d'aucun dommage découlant d'un défaut du Logiciel (y compris les défauts de l'application informatique, de la documentation et de la Base de données).

8.4 Le Concédant ne pourra être tenu responsable d'aucun dommage résultant de l'inapplicabilité du Logiciel à des fins déterminées, quelles qu'elles soient, ou d'un défaut ou de son incompatibilité avec un autre système, appareil ou produit (par ex. logiciel ou matériel).

8.5 Le Concédant attire particulièrement l'attention de l'Utilisateur que lors de l'utilisation du Logiciel dans un véhicule, l'Utilisateur est exclusivement responsable du respect des règles de la circulation et du code de la route (notamment l'application des mesures de sécurité obligatoires ou raisonnables et utiles, l'attention et la prudence requises le cas échéant en raison de l'utilisation du Logiciel). Le Concédant ne pourra être tenu responsable d'aucun dommage résultant de l'utilisation du Logiciel dans un véhicule moteur.

8.6 Par la conclusion de ce Contrat, l'Utilisateur prend expressément acte des informations indiquées dans la section 8 ci-dessus.

### **9 Sanctions**

9.1 Le Concédant informe l'Utilisateur que, conformément aux dispositions de la loi sur les droits d'auteur, le Concédant peut, en cas d'atteinte à ses droits d'auteur :

9.1.1 exiger la constatation judiciaire de l'infraction;

9.1.2 exiger la cessation de l'infraction et ordonner l'interdiction de toute infraction ultérieure;

9.1.3 exiger la réparation appropriée des préjudices (même par la voie de la publicité, aux frais de la personne ayant commis l'infraction);

9.1.4 exiger le remboursement des gains obtenus par le fait de l'infraction;

Mode<br>d'emploi

9.1.5 exiger la cessation de la situation préjudiciable, ainsi que le rétablissement de l'état précédant l'infraction aux frais de la personne l'ayant commise, la destruction des outils et des matériels utilisés pour commettre l'infraction, ainsi que celle des produits créés par l'infraction; et

9.1.6 exiger des dommages et intérêts.

9.2 En outre, le Concédant informe l'Utilisateur que, conformément à la loi 4–1978 du code pénal hongrois, l'atteinte aux droits d'auteur et aux droits relatifs constitue un délit passible de deux ans d'emprisonnement et, dans un cas qualifié, de huit ans d'emprisonnement.

9.3 Contenus et services fournis par des tiers

Le Concédant ne pourra être tenu responsable de la Base de données du Logiciel et d'aucun contenu ou service fourni par un tiers dans l'utilisation de la Base de données. Le Concédant ne peut garantir la qualité, la conformité, la précision, l'adéquation dans un but spécifique ou la couverture territoriale du produit ou du service, ou la disponibilité du service, et exclut en particulier toute responsabilité concernant la suspension du service, et tout dommage lié au service ou à l'annulation de celui-ci dans son intégralité.

Les informations utiles et les données liées aux contenus et services fournis par des tiers sont accessibles sur www.navngo.com. L'Utilisateur prend acte du fait que les contenus et services fournis par des tiers seront uniquement utilisés à ses risques et pour son profit personnel.

9.4 Contenus et services fournis par le Concédant ou un agent du Concédant

Le Concédant ou un partenaire contractuel peut offrir divers produits et services à l'Utilisateur par le biais de www.naviextras.com. L'Utilisateur ne pourra recourir à ces services qu'après avoir lu et compris le(s) contrat(s) de licence utilisateur final approprié(s) sur www.naviextras.com, et sera tenu d'utiliser les services conformément aux termes et conditions en vigueur.

9.5 Les parties conviennent que, selon la nature du litige, le Tribunal Central du District de Pest (Pesti Központi Kerületi Bíróság) ou le Tribunal Municipal de Budapest (Fövárosi Bíróság) auront la compétence exclusive pour juger tout litige portant sur ce Contrat.

# **9. Guide de dépannage**

# **GÉNÉRAL**

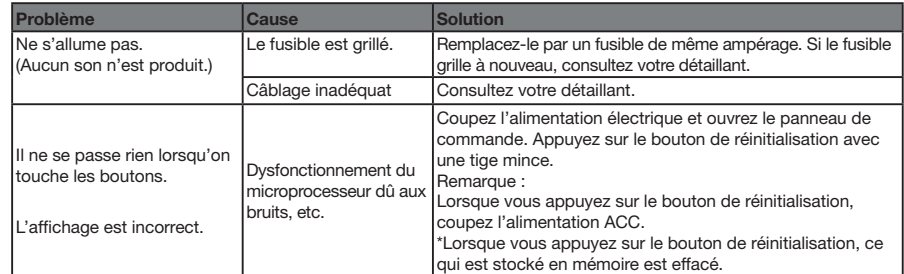

# **10. Spécifications**

#### *Navigation*

Mémoire : Mémoire Flash NAND Mise à jour de plateforme : USB

TTS (Texte à parole) : Annonce du nom des rues Menu Find (Chercher) : Address, POI, History, Coordinates, Favorites, Plan on map

POI : 12 millions

Types de routes : Non pavées, autorisation spéciale requise, autoroutes, péages, traversiers, traverse de frontières, voies de covoiturage

# *Généralités*

Tension de la source d'alimentation : 14,4 V c.c. (de 10,8 à 15,6 V admissibles) Mise à la terre : Négative Dimensions du NP401 : largeur : 166 mm (6 9/16 po), hauteur 30 mm (1 1/4 po), profondeur : 117 mm (4 5/8 po) Poids du NP401 : 454 g (1 lb)

### *Remarque :*

• Spécifications et conception modifiables sans préavis aux fins d'amélioration ultérieure.

# **11. Guide d'installation et de câblage**

#### TABLE DES MATIÈRES

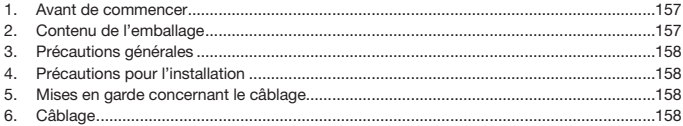

# **1. Avant de commencer**

- 1. Cet ensemble est destiné exclusivement à un usage dans les voitures équipées d'un bloc d'alimentation de 12 V avec mise à la terre négative.
- 2. Lisez attentivement les présentes instructions.
- 3. Prenez soin de débrancher la borne négative (-) de la batterie avant de commencer.

Cette opération préliminaire vise à prévenir les courts-circuits lors de l'installation. (Figure 1)

# **2. Contenu de l'emballage**

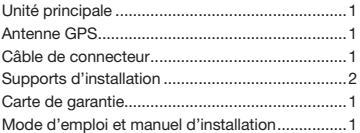

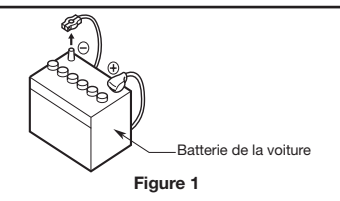

# **3. Précautions générales**

- 1. N'ouvrez pas le boîtier. Il renferme des pièces non réparables par l'utilisateur. Si un objet tombe dans l'appareil pendant l'installation, consultez votre détaillant ou communiquez avec un centre de réparations Clarion agréé.
- 2. Servez-vous d'un chiffon sec et doux pour nettoyer le boîtier. N'utilisez jamais un chiffon rugueux, de l'essence de pétrole, de l'alcool ou des produits du genre. Pour enlever la poussière tenace, imbibez un chiffon doux d'un peu d'eau chaude ou froide et enlevez doucement la poussière en essuyant.

### **4. Précautions pour l'installation**

- 1. Préparez tous les articles nécessaires à l'installation de l'unité source avant de commencer.
- 2. S'il est nécessaire d'effectuer certains travaux sur la carrosserie comme percer des trous, consultez d'abord votre concessionnaire automobile.
- 3. Utilisez les vis fournies pour l'installation. L'utilisation d'autres vis peut causer des dommages. (Figure 1)

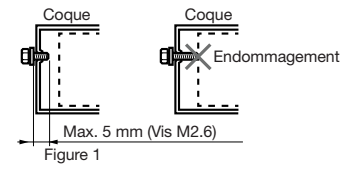

# **5. Mises en garde concernant le câblage**

- 1. Coupez la tension avant de procéder au câblage.
- 2. Faites bien attention lorsque vous acheminez les câbles. Éloignez-les du moteur, du tuyau d'échappement, etc. La chaleur peut endommager les câbles.
- 3. Si le fusible brûle, vérifiez si le câblage est correct. Si un fusible brûle, remplacez-le par un neuf de la même intensité nominale que celle du fusible d'origine.

# **6. Câblage**

#### **Remarque :**

• Avant l'installation, vérifiez que le câble négatif de la batterie du véhicule est débranché.

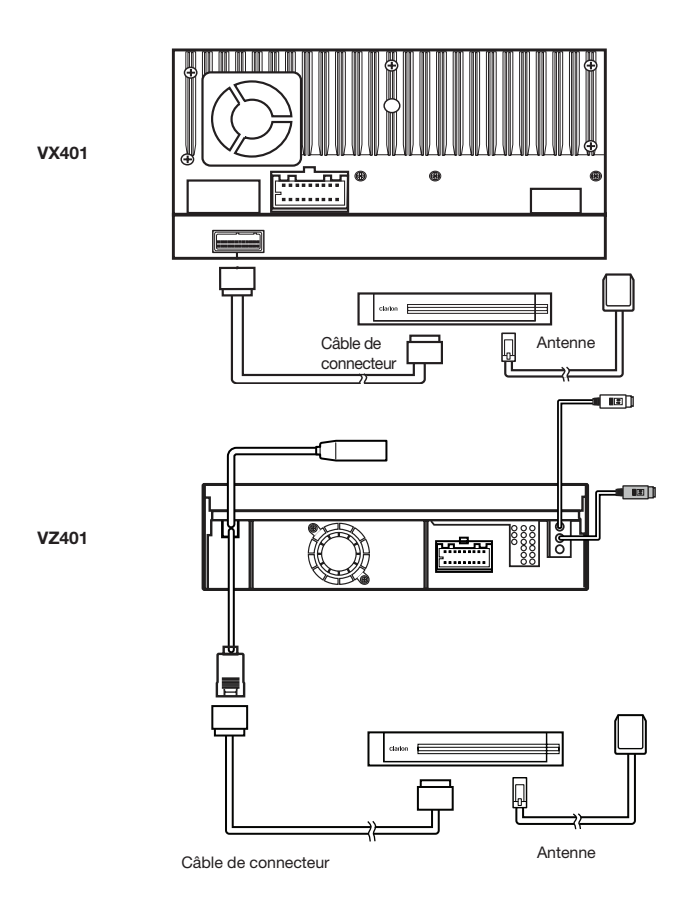

# **Clarion Co., Ltd.**

All Rights Reserved. Copyright © 2011: Clarion Co., Ltd. Printed in China / Imprime au Chiné / Impreso en China